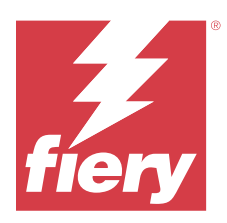

# Fiery IQ

Fiery IQ ist eine Suite von Cloud-Anwendungen und -Services, die eine Reihe von Webanwendungen für Druckdienstleister umfasst.

Webanwendungen auf der Fiery IQ Suite von Anwendungen vereinfachen und verbessern den Druckbetrieb. Sie können die Ausfallzeiten reduzieren und die Produktivität maximieren, indem Sie Ihre Drucker remote überwachen. Fiery IQ bietet Druckproduktionsanalysen, damit Sie intelligentere und fundiertere Entscheidungen treffen können.

Sie können sich bei Fiery IQ mit einem bestehenden Fiery Konto anmelden oder ein neues Fiery Konto erstellen, um auf die Fiery IQ Cloud-Dienste zuzugreifen. Weitere Informationen finden Sie im Abschnitt [Zugriff auf Fiery IQ](#page-2-0) [über die Fiery Konto Anmeldeinformationen](#page-2-0) auf Seite 3.

Fiery IQ umfasst die folgenden Cloud-Anwendungen:

**•** Fiery Dashboard

Verschaffen Sie sich einen schnellen Überblick über die wichtigsten Kontrolldaten des Tages in Echtzeit.

**•** EFI Cloud Connector

Verbinden Sie Drucker mit Fiery IQ.

**•** Fiery ColorGuard

Erzielen Sie mit einem optimierten Farbprüfungsprozess eine konsistente, genaue Farbqualität auf Ihren Fiery Driven Geräten.

**Hinweis:** Sie können Fiery ColorGuard mit einem Abonnement aktivieren.

**•** Fiery Manage

Überwachen Sie Ihre Drucker aus der Ferne und führen Sie Fehlerbehebungen durch, identifizieren Sie produktionshemmende Ereignisse und sorgen Sie dafür, dass Ihre Flotte die Standardbetriebsverfahren Ihres Unternehmens einhält.

**Hinweis:** Sie können Fiery Manage mit einem Abonnement aktivieren.

**•** EFI Go

Überprüfen Sie den Druckerstatus sowie gesendete Aufträge und zeigen Sie den Verlauf auf Ihrem Mobilgerät an.

**•** Fiery Insight

Maximieren Sie die Auslastung und den Gewinn Ihrer Drucker mit genauer Produktionsüberwachung.

**•** Fiery Notify

Melden Sie sich an, um geplante Produktionsberichte und Warnungen über Produktionshemmnisse zu erhalten.

# Unterstützte Browser und Betriebssysteme

Die Fiery IQ Suite von Cloud-Anwendungen und -Diensten unterstützt die unten aufgeführten Browser und Betriebssysteme.

#### **Browser**

- **•** Google Chrome
- **•** Microsoft Edge
- **•** Mozilla Firefox
- **•** Safari 11 oder höher

#### **Betriebssysteme**

**Hinweis:** Die Fiery IQ Client-Anwendung unterstützt nur x64-Bit-Betriebssysteme.

- **•** Mac OS X 10.15 oder höher
- **•** Microsoft Windows 10 oder höher

# Definitionen

**•** Ein Unternehmen oder ein Kunde ist die Einheit, die eine oder mehrere der Fiery IQ Anwendungen verwendet.

Geben Sie beim Anlegen eines Unternehmenskontos einen Unternehmensnamen, eine physische Adresse und mindestens einen Anwender an, der standardmäßig der Eigentümer des Unternehmenskontos ist. Die Angabe der Unternehmensdetails hilft auch dabei, andere individuelle Anwender zu identifizieren, die zu einem späteren Zeitpunkt mit demselben Unternehmenskonto verbunden werden können.

- **•** Für jedes Unternehmen, das die Fiery IQ Cloud nutzt, wird ein Mandantenkonto erstellt.
- **•** Ein Anwender ist eine Einzelperson innerhalb eines Mandantenkontos. Eine Person mit einem Anwenderkonto meldet sich bei Fiery IQ mit einem eindeutigen Anmeldenamen an, der mit Anwenderberechtigungen verbunden ist. Zusätzliche Anwenderkonten können nach dem Ermessen des Mandantenadministrators erstellt werden.

Zu den Anwenderattributen gehören Vor- und Nachname, Unternehmen (das Mandantenkonto, zu dem der Anwender gehört), Anwenderrolle und zugewiesene Drucker, bei denen es sich um einzelne Drucker oder Druckergruppen handeln kann.

- **•** Ein Fiery IQ Administrator verfügt über Administratorrechte innerhalb von Fiery IQ. Fiery IQ Administratoren können Anwender, Gruppen, Geräte, Unternehmen usw. verwalten. Fiery IQ Administratoren können auch anderen Anwendern innerhalb des Mandantenkontos Administratorrechte erteilen.
- **•** Eine Gruppe ist eine Einheit, die Anwendern Zugriff auf registrierte Geräte in einem Mandanten gewährt.

Fiery IQ Administratoren können Anwendern eine oder mehrere Gruppen zuweisen, sodass nur bestimmte Anwender auf bestimmte Geräte zugreifen können.

**•** Ein Gerät ist ein Drucker, der über einen Fiery Server mit der Fiery IQ Cloud verbunden ist.

# Unterstützte Drucker

Fiery IQ unterstützt Fiery Server mit der Fiery Systemsoftware FS150/150 Pro und höher.

# <span id="page-2-0"></span>Zugriff auf Fiery IQ über die Fiery Konto Anmeldeinformationen

Zur Erstellung eines neuen Fiery Kontos ist eine gültige E-Mail-Adresse erforderlich.

Sie können sich bei Fiery IQ mit einem bestehenden Fiery Konto anmelden oder ein neues Fiery Konto erstellen, um auf die Fiery IQ Cloud-Dienste zuzugreifen.

Ein vorhandenes Fiery Konto muss mit einem Unternehmen verknüpft sein, um auf die Fiery IQ Cloud-Dienste zugreifen zu können. Wenn Sie sich mit einem bereits vorhandenen Fiery Konto anmelden, fahren Sie mit Schritt 7 auf Seite 3 fort, um Ihre Unternehmensinformationen zu aktualisieren.

- **1** Wechseln Sie in Ihrem Browser zu<https://iq.fiery.com>.
- **2** Klicken Sie auf **Anmelden**.
- **3** Geben Sie Ihre Informationen in die Textfelder ein.

**Hinweis:** Textfelder, die mit einem Sternchen (\*) gekennzeichnet sind, müssen ausgefüllt werden.

**4** Klicken Sie auf **Fortfahren**.

Fiery IQ sendet eine Registrierungs-E-Mail mit einem sechsstelligen Code an Ihre E-Mail-Adresse.

**5** Um Ihre E-Mail-Adresse zu bestätigen, geben Sie den sechsstelligen Code ein und klicken Sie auf **Fortfahren**.

**Hinweis:** Wenn Sie keine Registrierungs-E-Mail erhalten haben, überprüfen Sie Ihren Spam- oder Junk-Ordner.

- **6** Klicken Sie auf **Fortfahren**.
- **7** Geben Sie Ihre Unternehmensinformationen ein und klicken Sie auf **Fortfahren**.

**Hinweis:** Textfelder, die mit einem Sternchen (\*) gekennzeichnet sind, müssen ausgefüllt werden.

- **8** Führen Sie einen der folgenden Schritte aus:
	- **•** Wenn Sie dem bestehenden Unternehmenskonto beitreten möchten, klicken Sie auf **Beitrittsanfrage stellen**.

Fiery IQ sendet eine Anfrage an den Unternehmensadministrator. Sie können auf Fiery IQ zugreifen, wenn diese Anfrage vom Unternehmensadministrator genehmigt wurde.

- **•** Wenn Sie Ihr eigenes Unternehmenskonto erstellen möchten, klicken Sie auf **Unternehmenskonto erstellen**.
- **9** Klicken Sie gegebenenfalls auf **Weiter**.

**10** Falls nötig, melden Sie sich mit Ihren Fiery Konto Anmeldeinformationen bei Fiery IQ an.

**11** Folgen Sie den auf dem Bildschirm angezeigten Anweisungen, um eine Verbindung Ihrer Drucker zu Fiery IQ herzustellen.

Weitere Informationen zum Verbinden eines Druckers mithilfe von EFI Cloud Connector finden Sie unter [EFI](#page-13-0) [Cloud Connector](#page-13-0) auf Seite 14.

## Aktualisieren der Kontoeinstellungen

Sie können die persönlichen Daten, das Kennwort, die Unternehmensdaten und die Informationen zu mehreren Konten in Fiery IQ aktualisieren oder anzeigen.

**1** Melden Sie sich bei Fiery IQ mit Ihren Anmeldeinformationen für Ihr Fiery Konto an. Das Fiery Dashboard wird angezeigt.

- **2** Klicken Sie in der oberen rechten Ecke auf <sup>@</sup> und wählen Sie **Anwendereinstellungen**.
- **3** Ändern Sie die folgenden Informationen nach Bedarf:
	- **a)** Klicken Sie im entsprechenden Widget auf **Bearbeiten**, um Ihre persönlichen oder die Unternehmensdaten zu ändern.
	- **b)** Wenn Sie das mit Ihrem Fiery Konto verknüpfte Unternehmen entfernen möchten, klicken Sie auf **Unternehmen verlassen** und dann auf **Bestätigen**.

**Hinweis:** Nur Administratoren und Bediener können ein Unternehmen verlassen. Wenn der letzte Administrator das Unternehmen verlässt, wird das Unternehmenskonto gelöscht und andere Anwender des Unternehmenskontos können Fiery IQ nicht verwenden.

- **c)** Wenn Sie das Kennwort für Ihr Fiery Konto ändern möchten, klicken Sie auf **Kennwort ändern** und folgen Sie den Anweisungen auf dem Bildschirm.
- **d)** Wenn Sie Ihr Fiery Konto löschen möchten, klicken Sie auf **Mein Konto löschen**, folgen Sie den Anweisungen auf dem Bildschirm und geben Sie das sechsstellige Einmalkennwort (OTP) ein, das Sie über Ihre E-Mail-Adresse erhalten haben.

**Hinweis:** Wenn der letzte Administrator sein Fiery Konto löscht, wird das Unternehmenskonto gelöscht und andere Anwender des Unternehmenskontos können Fiery IQ nicht verwenden.

**e)** Wenn Sie Ihre E-Mail-Voreinstellungen ändern möchten, klicken Sie auf **E-Mail Benachrichtigungseinstellungen**, aktivieren oder deaktivieren Sie das Häkchen entsprechend Ihren Wünschen und klicken Sie auf **Bestätigen**.

# Fiery Dashboard

Nachdem Sie sich bei der Fiery IQ Cloud-Anwendung angemeldet haben, können Sie das Fiery Dashboard anzeigen.

Vom **Dashboard** können Sie:

- **•** Die heutige Zusammenfassung aller Drucker anzeigen, die die folgenden Details enthält:
	- **• Geräte gesamt**: Alle in Fiery IQ registrierten Drucker.
	- **• Geräte mit Fehler**: Anzahl der Drucker, die sich derzeit in einem Fehlerstatus befinden.
	- **• Offline-Geräte**: Anzahl der Drucker, die derzeit offline sind.
	- **• Gedruckte Aufträge**: Anzahl der Aufträge, die von allen Druckern gedruckt werden.
	- **• Anwender gesamt**: Anzahl der bei Fiery IQ registrierten Anwender.
	- **• Auslastung**: Kumulative Auslastung aller Drucker auf einem horizontalen Balken, der die Auslastungszeit basierend auf dem Druckerstatus anzeigt, z. B. "Bereit", "Fehler", "Drucken", "Getrennt" usw.
- **•** Sie haben Zugriff auf die folgenden Cloud-Anwendungen:
	- **• ColorGuard**
	- **• Insight**
	- **• Manage**
	- **• Notify**
- **•** Anzeigen der heutigen Zusammenfassung aller Drucker mit dem aktuellen Status und den zugehörigen Details auf eine der folgenden Arten:
	- **• Tabellenansicht**: Dies ist die Standardansicht auf **Dashboard**. Sie können auf die Tabellenansicht der

Druckerzusammenfassung zugreifen, indem Sie auf klicken.

In jeder Tabelle wird ein einzelner Drucker mit seinem aktuellen Status und den folgenden Druckeigenschaften angezeigt:

- **•** Gedruckte Aufträge: Anzahl der Aufträge, die vom Drucker gedruckt werden.
- **•** Drucke: Anzahl der gedruckten Seiten für alle gedruckten Aufträge.
- **•** Farbdrucke: Anzahl der gedruckten Farbseiten für alle gedruckten Aufträge.
- **•** S/W-Drucke: Anzahl der gedruckten Schwarzweiß-Seiten für alle gedruckten Aufträge.

Sie können eine Tabelle auswählen, um zusätzliche Details des aufgelisteten Druckers anzuzeigen.

**• Listenansicht**: Sie können auf die Listenansicht der Druckerzusammenfassung zugreifen, indem Sie auf klicken.

In der Listenansicht werden alle Drucker sowie weitere Details des Druckers wie Name, Modell, IP-Adresse, EFI Cloud Connector Status, Gerätestatus usw. angezeigt.

Sie können einen Drucker aus der Dropdown-Liste **Alle Geräte** auswählen. Sie können auch nach einem Drucker suchen, indem Sie im Feld **Suchen** den Namen, das Modell, die IP-Adresse oder den EFI Cloud Connector Gerätestatus eingeben.

Um weitere Details zum aufgelisteten Drucker anzuzeigen, wählen Sie eine Zeile in der Liste aus.

## Ändern der aktiven Anwendung

Ändern Sie die aktive Anwendung in Fiery IQ.

**1**

Klicken Sie in der Fiery IQ Cloud-Anwendung auf **Election** 

**2** Wählen Sie die gewünschte Anwendung aus. Die ausgewählte Anwendung wird auf der aktuellen Registerseite geöffnet.

## Konten wechseln

Wechseln Sie zu anderen Firmenkonten, die einem Anwender in Fiery IQ zugewiesen sind.

Hinweis: Die Funktion "Konten wechseln" wird nur in der Fiery IQ Cloud-Anwendung unterstützt.

- **1** Klicken Sie in der Fiery IQ Cloud-Anwendung auf  $(\vec{\epsilon})$ .
- **2** Klicken Sie auf die Schaltfläche **Website starten** neben dem gewünschten Konto. Das Fiery Dashboard für das ausgewählte Konto wird in der aktuellen Registerkarte angezeigt.

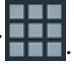

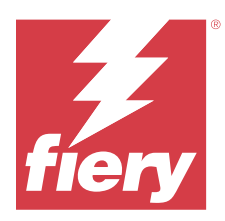

# Fiery Admin console

Die Administratorfunktionen von Fiery IQ ermöglichen es Ihnen, Anwender und Geräte über alle Fiery IQ Anwendungen hinweg zu verwalten.

# Neuen Anwender hinzufügen

Sie können einen neuen Anwender zu Fiery IQ hinzufügen. Für den Zugriff auf die **Admin-Konsole** müssen Sie sich als Administrator anmelden.

**1**

Klicken Sie in Fiery IQ auf **Co**, um auf die **Admin-Konsole** zuzugreifen.

- **2** Klicken Sie auf **Anwender**.
- **3** Klicken Sie auf **Neuen Anwender hinzufügen**.
- **4** Geben Sie die **E-Mail-Adresse**, den **Vornamen** und den **Nachnamen** ein.

**Hinweis:** In die Felder **Vorname** und **Nachname** können Sie alphanumerische Zeichen und Sonderzeichen eingeben. Die Länge ist auf 128 Zeichen begrenzt.

- **5** Wählen Sie die Rolle des Anwenders aus.
	- **•** Der **Admin** hat Zugriff auf alle Drucker und Fiery IQ-Administratorfunktionen.
	- **•** Der **Bediener** hat Zugriff auf die von einem Administrator zugewiesenen Drucker und hat keinen Zugriff auf die Administratorfunktionen von Fiery Manage und Fiery IQ.
	- **•** Der **Support** hat Zugang zu einem oder mehreren Unternehmenskonten und Zugang zu Administratorfunktionen.

**Hinweis:** Ein bestehender Fiery IQ-Anwender, dem entweder die Rolle eines Administrators oder eines Bedieners zugewiesen wurde, kann nur als Support-Anwender eingeladen werden, mehreren Unternehmenskonten beizutreten.

**Hinweis:** Ein bestehender Fiery IQ-Anwender, dem nur eine Support-Rolle zugewiesen ist, kann nur als Administrator oder Bediener in ein Unternehmenskonto eingeladen werden.

- **6** Klicken Sie auf **Weiter**.
- **7** Wählen Sie, wenn Sie dazu aufgefordert werden, eine Anwendergruppe, Gerätesammlungen oder einzelne Geräte für den Anwender aus und klicken Sie auf **Fertig**. Eine Aktivierungs-E-Mail wird an den neuen Anwender gesendet.

# Hinzufügen einer neuen Anwendergruppe

Fügen Sie Ihrem Unternehmenskonto eine neue Anwendergruppe hinzu.

- Klicken Sie in Fiery IQ auf  $\mathcal{E}_{\mathbf{Q}}$  um auf die **Admin-Konsole** zuzugreifen.
- **2** Klicken Sie auf **Gruppen**.

**1**

- **3** Klicken Sie auf **Neue Gruppe hinzufügen**.
- **4** Geben Sie einen **Namen** für die neue Gruppe ein.
- **5** Optional: Geben Sie eine **Beschreibung** für die neue Gruppe ein.
- **6** Klicken Sie auf **Weiter**.
- **7** Wählen Sie die Kontrollkästchen für die Anwender, Gerätesammlungen und einzelnen Geräte, die Sie zur Gruppe hinzufügen möchten, und klicken Sie auf **Weiter**.
- **8** Klicken Sie auf **Fertig**.

# Hinzufügen von Anwendern zu einer Gruppe

Fügen Sie Anwender zu Gruppen in Fiery IQ hinzu.

Anwenderkonten müssen erstellt werden, bevor Sie versuchen, sie einer Anwendergruppe hinzuzufügen.

Anwendergruppen müssen erstellt werden, bevor Anwender hinzugefügt werden können.

**Hinweis:** Nur Bediener können Anwendergruppen hinzugefügt werden.

**1**

Klicken Sie in Fiery IQ auf  $\mathcal{E}_{\mathbf{Q}}$  um auf die **Admin-Konsole** zuzugreifen.

- **2** Klicken Sie auf **Anwender**.
- **3** Aktivieren Sie das Kontrollkästchen für jeden Anwender, den Sie einer bestimmten Gruppe hinzufügen möchten.
- **4** Klicken Sie auf **Zu Gruppe hinzufügen**.
- **5** Wählen Sie die gewünschte Anwendergruppe aus.
- **6** Klicken Sie auf **Fertig**.

# Ändern der Anwenderrolle

Ändern Sie die dem Anwender zugewiesene Rolle in Fiery IQ.

**1**

Klicken Sie in Fiery IQ auf  $\mathcal{C}_{\cdot}$ , um auf die **Admin-Konsole** zuzugreifen.

- **2** Klicken Sie auf **Anwender**.
- **3**

Klicken Sie auf das Symbol für weitere Optionen ( ) neben dem Anwender.

- **4** Wählen Sie **Rolle ändern**.
- **5** Ändern Sie die Rolle für den Anwender.
- **6** Wenn Sie die Rolle in Bediener ändern, klicken Sie auf **Weiter** und wählen dann eine Anwendergruppe, Gerätesammlungen oder einzelne Geräte für den Anwender aus.
- **7** Klicken Sie auf **Speichern**.

## Löschen eines Anwenders

Löschen Sie einen Anwender aus Fiery IQ.

- **1** Klicken Sie in Fiery IQ auf  $\mathcal{E}_{\mathbf{Q}}$ , um auf die **Admin-Konsole** zuzugreifen.
- **2** Klicken Sie auf **Anwender**.
- **3**

Klicken Sie auf das Symbol für weitere Optionen () neben dem Anwender, den Sie löschen möchten.

- **4** Klicken Sie auf **Löschen**.
- **5** Klicken Sie im Fenster **Anwender löschen** auf **OK**.

# Hinzufügen einer Schicht

Erstellen Sie eine neue Schicht in Fiery IQ.

- **1** Klicken Sie in Fiery IQ auf  $\mathcal{C}_{\mathbf{Q}}$ , um auf die **Admin-Konsole** zuzugreifen.
- **2** Klicken Sie auf **Schichtmanager**.
- **3** Klicken Sie auf **Neue Schicht hinzufügen**.
- **4** Geben Sie in das Feld **Schichtname** Ihren bevorzugten Schichtnamen ein.
- **5** Wählen Sie **Startzeit** und **Endzeit** mit einer der folgenden Methoden aus:
	- **•** Klicken Sie auf und passen Sie die Zeit an.
	- **•** Klicken Sie auf das Feld **Startzeit** oder **Endzeit** und passen Sie die Zeit an.
- **6** Wählen Sie unter **Freie Tage** die Tage aus, die aus der Schicht entfernt werden sollen.
- **7** Klicken Sie auf **Speichern**.

**Hinweis:** Wenn die aktuelle Schicht denselben Namen oder Zeitplan wie eine vorhandene Schicht enthält, wird das Fenster **Schichtkonflikt** angezeigt.

**8** Klicken Sie auf **Fertig**.

## **Löschen einer Schicht**

Löschen Sie eine Schicht aus Fiery IQ.

- **1** Klicken Sie in Fiery IQ auf  $\mathcal{E}_{\cdot}$ , um auf die administrativen Funktionen zuzugreifen.
- **2** Klicken Sie auf **Schichtmanager**.
- **3**

Klicken Sie auf das Symbol für weitere Optionen () neben der Schicht, die Sie löschen möchten.

- **4** Klicken Sie auf **Löschen**.
- **5** Klicken Sie im Fenster **Schicht löschen** auf **OK**.

## **Bearbeiten einer Schicht**

Bearbeiten Sie eine Schicht in Fiery IQ.

**1** Klicken Sie in Fiery IQ auf  $\mathcal{E}_{\cdot}$ , um auf die administrativen Funktionen zuzugreifen.

- **2** Klicken Sie auf **Schichtmanager**.
- **3**

Klicken Sie auf das Symbol für weitere Optionen ( ) neben der Schicht, die Sie bearbeiten möchten.

- **4** Klicken Sie auf **Bearbeiten**.
- **5** Geben Sie in das Feld **Schichtname** Ihren bevorzugten Schichtnamen ein.
- **6** Wählen Sie **Startzeit** und **Endzeit** mit einer der folgenden Methoden aus:
	- **•** Klicken Sie auf das Symbol und passen Sie die Zeit an.
	- **•** Klicken Sie auf das Feld **Startzeit** oder **Endzeit** und passen Sie die Zeit an.
- **7** Wählen Sie unter **Freie Tage** die Tage aus, die aus der Schicht entfernt werden sollen.
- **8** Klicken Sie auf **Speichern**.

**Hinweis:** Wenn die aktuelle Schicht denselben Namen oder Zeitplan wie eine vorhandene Schicht enthält, wird das Fenster **Schichtkonflikt** angezeigt.

**9** Klicken Sie auf **Fertig**.

# Gerätedetails anzeigen

Zeigen Sie Details eines Geräts, wie Toner-Informationen, Druckerauslastung, Auftragsdetails usw. an.

**1**

Klicken Sie in Fiery IQ auf  $\mathcal{E}_{\mathbf{Q}}$ , um auf die **Admin-Konsole** zuzugreifen.

**2** Klicken Sie auf **Geräte**.

Daraufhin wird eine Liste der registrierten Geräte angezeigt.

**3** Wählen Sie ein Gerät in der Liste aus, um die Details anzuzeigen.

#### **Beenden der Nachverfolgung eines Geräts**

Beenden Sie die Nachverfolgung eines aktiven Geräts in Fiery IQ.

- **1** Klicken Sie in Fiery IQ auf  $\mathcal{E}_{\mathbf{Q}}$ , um auf die **Admin-Konsole** zuzugreifen.
- **2** Klicken Sie auf **Geräte**.
- **3** Wählen Sie die Registerseite **Aktiv**.
	- Klicken Sie auf das Symbol für weitere Optionen ( ) neben dem gewünschten Gerät.
- **5** Wählen Sie **Nachverfolgung stoppen**.
- **6** Klicken Sie auf **OK**.

**4**

#### **Starten der Nachverfolgung eines Geräts**

Starten Sie die Nachverfolgung eines inaktiven Geräts in Fiery IQ.

- **1** Klicken Sie in Fiery IQ auf , um auf die **Admin-Konsole** zuzugreifen.
- **2** Klicken Sie auf **Geräte**.
- **3** Wählen Sie die Registerseite **Inaktiv**.
- **4** Klicken Sie auf das Symbol für weitere Optionen ( ) neben dem gewünschten Gerät.
- **5** Wählen Sie **Nachverfolgung starten**.
- **6** Klicken Sie auf **OK**.

#### **Entfernen eines Geräts**

Entfernen Sie ein inaktives Gerät dauerhaft aus Fiery IQ.

**1** Klicken Sie in Fiery IQ auf , um auf die **Admin-Konsole** zuzugreifen.

- **2** Klicken Sie auf **Geräte**.
- **3** Wählen Sie die Registerseite **Inaktiv**.
- **4**

Klicken Sie auf das Symbol für weitere Optionen ( ) neben dem Gerät, das Sie entfernen möchten.

**5** Wählen Sie **Entfernen**.

**Hinweis:** Wenn Sie ein Gerät dauerhaft entfernen, müssen Sie das Fiery IQ Supportteam kontaktieren, um das Gerät erneut hinzuzufügen.

- **6** Klicken Sie auf **Ja**.
- **7** Klicken Sie auf **Ok**.

# Gerätesammlung erstellen

Erfassen Sie mehrere Geräte, um die Verwaltung in Fiery IQ zu vereinfachen.

- **1** Klicken Sie in Fiery IQ auf , um auf die **Admin-Konsole** zuzugreifen.
- **2** Klicken Sie auf **Gerätesammlung**.
- **3** Klicken Sie auf **Neue Gerätesammlung**.
- **4** Geben Sie einen **Namen** und eine **Beschreibung** ein.
- **5** Klicken Sie auf **Weiter**.
- **6** Aktivieren Sie das Kontrollkästchen für jedes Gerät, das Sie in die Sammlung aufnehmen möchten.

**Hinweis:** Wählen Sie ein Gerätemodell aus, um die Geräteliste zu filtern.

- **7** Klicken Sie auf **Weiter**.
- **8** Klicken Sie auf **Fertig**.

# Festlegen der Unternehmenseinstellungen

Administratoren können in Fiery IQ Einstellungen für die Unternehmensverfolgung festlegen.

- **1** Klicken Sie in Fiery IQ auf  $\mathcal{E}_{\mathbf{Q}}$  um auf die **Admin-Konsole** zuzugreifen.
- **2** Klicken Sie auf **Unternehmenseinstellungen**.
- **3** Aktivieren oder deaktivieren Sie das Kontrollkästchen für die folgenden Optionen, um Ihre Einstellungen festzulegen:
	- **• Auftragsnamen verfolgen**
	- **• Anwendernamen verfolgen**
	- **• Miniatur anzeigen**

**Hinweis:** Standardmäßig sind alle Einstellungen ausgewählt. Wenn ein Administrator das Kontrollkästchen für eine Einstellung deaktiviert, wird verhindert, dass die Einstellung in die Cloud gesendet wird.

**4** Klicken Sie auf **Speichern**.

# <span id="page-11-0"></span>Lizenzierte Drucker für Fiery IQ Anwendungen

Die Fiery IQ Anwendungen Fiery Manage und Fiery ColorGuard erfordern, dass für jeden Drucker eine Lizenz verfügbar ist.

Fiery Manage und Fiery ColorGuard bieten einen kostenlosen 30-Tage-Test für Ihr Konto. Mit der Testlizenz können Sie während der Testdauer alle unterstützten Drucker anschließen. Nach Ablauf Ihres 30-Tage-Testzeitraums müssen Sie jeden Drucker einzeln mit einem Lizenzaktivierungscode (LAC) lizenzieren, um auf Fiery Manage oder Fiery ColorGuard zuzugreifen.

**Hinweis:** Wenden Sie sich an Ihren Fiery Vertriebspartner, um Fiery IQ Anwendungslizenzen oder Lizenzverlängerungen zu erwerben.

## **Anzeigen von Lizenzen**

Sie können Ihre Fiery IQ Anwendungslizenzen im **Fiery Lizenzmanager** anzeigen.

**1**

Klicken Sie in Fiery IQ auf **Co**<sub>n</sub> um auf die **Admin-Konsole** zuzugreifen.

- **2** Klicken Sie auf **Lizenzmanager**.
- **3** Sie können Ihre aktivierten Fiery IQ Lizenzen auf eine der folgenden Weisen anzeigen:
	- **•** Zeigen Sie die verfügbaren und zugewiesenen Lizenzen für jede Anwendung in ihrem Widget an.
	- **•** Klicken Sie auf **Verwalten** in einem beliebigen Anwendungs-Widget, um Ihre lizenzierten Geräte für die ausgewählte Anwendung anzuzeigen.

## **Neue Lizenz hinzufügen**

Sie können eine Fiery Manage oder eine Fiery ColorGuard Lizenz für Ihre Drucker hinzufügen.

**1**

**1**

Klicken Sie in Fiery IQ auf  $\mathcal{E}_{\mathbf{Q}}$ , um auf die **Admin-Konsole** zuzugreifen.

- **2** Klicken Sie auf **Lizenzmanager**.
- **3** Klicken Sie auf **Lizenz aktivieren**.
- **4** Geben Sie im Fenster **Lizenzcode eingeben** Ihren LAC in das Textfeld ein und klicken Sie dann auf **Weiter**.
- **5** Klicken Sie auf **Fertig**.

## **Lizenzen zuweisen**

Weisen Sie Ihren Druckern Lizenzen zu.

- Klicken Sie in Fiery IO auf **40, um auf die Admin-Konsole** zuzugreifen.
- **2** Klicken Sie auf **Lizenzmanager**.
- **3** Klicken Sie im Anwendungs-Widget, für das Sie eine Lizenz zuweisen möchten, auf **Verwalten**.
- **4** Wählen Sie die Registerkarte **Verfügbare Lizenzen** aus und klicken Sie dann auf **neben der verfügbaren** Lizenz.
- **5** Wählen Sie **Lizenzen dem ausgewählten Gerät zuweisen**.
- **6** Aktivieren Sie das Kontrollkästchen neben dem Gerätenamen, dem Sie die verfügbare Lizenz zuweisen möchten.
- **7** Wählen Sie **Lizenz zuweisen**. Ein Ablaufdatum für die Lizenz wird in der Spalte **Ablaufdatum** angezeigt.

#### **Lizenzen entfernen**

Sie können Ihre dem Drucker zugewiesene Fiery IQ Anwendungslizenz im **Lizenzmanager** entfernen.

- **1** Klicken Sie in Fiery IQ auf **Co**, um auf die **Admin-Konsole** zuzugreifen.
- **2** Klicken Sie auf **Lizenzmanager**.
- **3** Klicken Sie im Anwendungs-Widget, für das Sie eine Lizenz entfernen möchten, auf **Verwalten**.
- **4** Wählen Sie die Registerkarte **Zugewiesene Lizenzen** aus und klicken Sie dann auf  $\bullet$   $\vee$  neben der zugewiesenen Lizenz.
- **5** Wählen Sie **Diese Lizenz freigeben**.
- **6** Klicken Sie auf **Bestätigen**.

<span id="page-13-0"></span>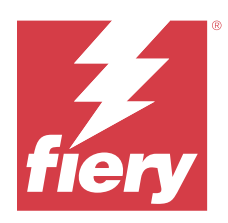

# EFI Cloud Connector

EFI Cloud Connector verbindet Ihre Drucker mit Fiery IQ Diensten.

Fiery IQ ist eine Suite von Cloud-Anwendungen für Druckdienstleister.

Mit EFI Cloud Connector können Sie Ihre Drucker und Verbindungen zu Fiery IQ Diensten und Webanwendungen verwalten, registrieren und nachverfolgen.

# Unterstützte Drucker

EFI Cloud Connector unterstützt Fiery Server mit der Fiery Systemsoftware FS150/150 Pro und höher.

#### **Voraussetzungen für Kunden-Desktop**

In der folgenden Tabelle sind die Mindestvoraussetzungen für Software und Hardware aufgelistet:

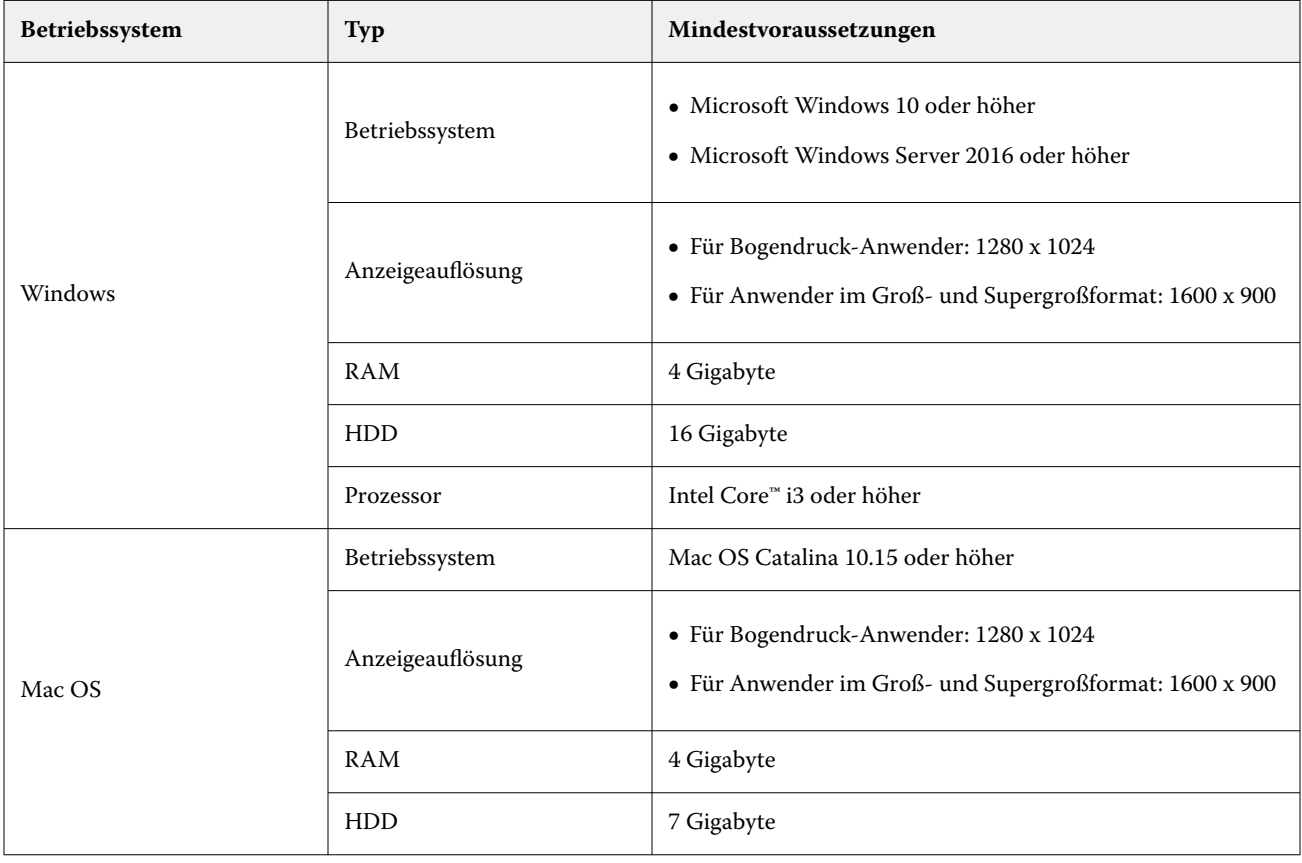

## <span id="page-14-0"></span>Installation

EFI Cloud Connector für Fiery Driven Bogendruckmaschinen kann anhand folgender Methoden installiert werden:

**•** Fiery Server

Installieren Sie EFI Cloud Connector auf einem Fiery Server und registrieren Sie denselben Server mit dem installierten EFI Cloud Connector.

**•** Kunden-Desktop

Installieren Sie EFI Cloud Connector auf einem Windows- oder Mac OS-Desktop und registrieren Sie maximal 10 Fiery Server.

**Hinweis:** Es kann nur eine Instanz von EFI Cloud Connector auf einem Kunden-Desktop oder Fiery Server installiert werden.

#### **Von Fiery empfohlene Netzwerktopologien**

Für optimale Konnektivität empfiehlt Fiery die Installation von EFI Cloud Connector auf dem mit dem Internet verbundenen Fiery Server. Weitere Informationen finden Sie im Abschnitt Installieren von EFI Cloud Connector auf einem Fiery Server auf Seite 15.

Wenn der Fiery Server nicht mit dem Internet verbunden ist, empfiehlt Fiery die Installation von EFI Cloud Connector über das LAN (Local Area Network) auf Ihrem Windows- oder Mac OS-Desktop, der mit Ihrem Fiery Server verbunden ist. Weitere Informationen finden Sie im Abschnitt [EFI Cloud Connector auf einem Kunden-](#page-15-0)[Desktop installieren](#page-15-0) auf Seite 16.

## **Installieren von EFI Cloud Connector auf einem Fiery Server**

Installieren Sie EFI Cloud Connector auf einem Fiery Server, der mit dem Internet verbunden ist.

- **1** Für die Fiery Command WorkStation v7.0 oder höher:
	- **a)** Starten Sie Fiery Command WorkStation v7.0 oder höher.
	- **b)** Klicken Sie auf **Server**.
	- **c)** Klicken Sie auf **Fiery IQ**.
	- **d)** Aktivieren Sie im Fenster **Fiery IQ Manager** die Schaltfläche neben dem Fiery Server, um eine Verbindung zu Fiery IQ herzustellen.
	- **e)** Wenn Sie dazu aufgefordert werden, klicken Sie auf **Jetzt neu booten**.
- **2** Für die Fiery Command WorkStation v6.8 oder v6.7:

**Hinweis:** Wenn Sie Fiery Command WorkStation v6.6 oder älter verwenden, installieren Sie EFI Cloud Connector mithilfe von PS Patches auf einem Fiery Server. Wenden Sie sich bezüglich der Installation an das [Fiery IQ Supportteam.](https://www.efi.com/support-and-downloads/product-support/)

- **a)** Starten Sie die Fiery Command WorkStation v6.8 oder v6.7.
- **b)** Klicken Sie auf **Server**.
- **c)** Wählen Sie **EFI IQ** > **Fiery Server aktualisieren**.

Der Download und die Installation von EFI Cloud Connector starten.

**d)** Wenn EFI Cloud Connector auf dem Fiery Server vorinstalliert ist, wählen Sie **EFI IQ** > **Verbinden mit EFI IQ**.

**Hinweis:** Die FS500/500 Pro und neuere Fiery Server sind mit EFI Cloud Connector vorinstalliert.

## <span id="page-15-0"></span>**EFI Cloud Connector auf einem Kunden-Desktop installieren**

Installieren Sie EFI Cloud Connector auf einem Windows- oder Mac OS-Desktop, der über LAN mit dem Fiery Server verbunden ist.

**1**

Klicken Sie in Fiery IQ auf , um auf die **Admin-Konsole** zuzugreifen.

- **2** Klicken Sie auf **Geräte**.
- **3** Klicken Sie auf **Hinzufügen weiterer Drucker**.
- **4** Folgen Sie den auf dem Bildschirm angezeigten Anweisungen.

**Hinweis:** Wenn Sie Fiery Command WorkStation v6.7 oder höher verwenden, siehe [Installieren von EFI Cloud](#page-14-0) [Connector auf einem Fiery Server](#page-14-0) auf Seite 15.

**5** Klicken Sie auf **Windows** oder **Mac**, um EFI Cloud Connector herunterzuladen und zu installieren.

## **Status von EFI Cloud Connector nachverfolgen**

In der folgenden Liste werden verschiedene Nachverfolgungsstatus eines Druckers mit EFI Cloud Connector aufgeführt:

- **• Aktiv**: Drucker sendet aktiv Daten an Ihre Fiery IQ Cloud.
- **• Wird ausgeführt**: Der Drucker wird mit Ihrer Fiery IQ Cloud verbunden.
- **• Duplizieren**: Der Drucker ist bereits durch einen anderen EFI Cloud Connector mit Ihrer Fiery IQ Cloud verbunden.
- **• Abgelehnt**: Fiery IQ hat die Anfrage zum Starten der Nachverfolgung abgelehnt.
- **• Entfernt**: Der Drucker wurde aus Ihrer Fiery IQ Cloud entfernt. Wenden Sie sich bitte an das Fiery IQ Supportteam, um die Nachverfolgung dieses Druckers erneut zu starten.
- **• Passiv**: EFI Cloud Connector sendet keine Daten an Ihre Fiery IQ Cloud.

## Konfiguration des Proxy-Setups

Konfigurieren Sie Ihre Proxy-Einstellungen, um mit EFI Cloud Connector über eine Firewall eine Verbindung zu Fiery IQ herzustellen.

Der EFI Cloud Connector und der Fiery Server müssen sich im selben Proxy-Netzwerk befinden.

- **1** Starten Sie den EFI Cloud Connector von einem der folgenden Orte aus:
	- **•** Windows: **Start** > **Fiery** > **EFI Cloud Connector**
	- **•** Mac OS: **Start** > **Anwendungen** > **Fiery** > **EFI Cloud Connector**

**Hinweis:** Sie können auf EFI Cloud Connector in einem Browser von <http://localhost:11214> zugreifen.

- **2** Klicken Sie auf **Proxy-Einstellungen konfigurieren**.
- **3** Wählen Sie im Fenster **Proxy-Einstellungen** die Option **Proxy verwenden** aus.
- **4** Wählen Sie für die **Proxy-Sicherheitsmethode Automatisch** aus.
- **5** Legen Sie die folgenden Informationen in den Textfeldern fest:
	- **• Proxy-Servername**
	- **• Port**
	- **• Proxy-Anwendername**
	- **• Proxy-Kennwort**
- **6** Klicken Sie auf **Test**.

Wenn die Proxy-Konfiguration erfolgreich getestet wurde, erscheint im Fenster **Proxy-Einstellungen** eine Meldung.

**7** Klicken Sie auf **Speichern**.

## Einen Fiery Server registrieren

Einen Fiery Server durch EFI Cloud Connector mit Fiery IQ verbinden.

Jeder Fiery Server muss online sein.

EFI Cloud Connector sollte auf einem System installiert werden, das gleichzeitig mit dem verbundenen Fiery Server ausgeführt wird.

Wenn das System, in dem sich der EFI Cloud Connector befindet, deaktiviert ist, werden die über EFI Cloud Connector verbundenen Fiery Server als offline angezeigt.

- **1** Starten Sie den EFI Cloud Connector von einem der folgenden Orte aus:
	- **•** Windows: **Start** > **Fiery** > **EFI Cloud Connector**
	- **•** Mac OS: **Start** > **Anwendungen** > **Fiery** > **EFI Cloud Connector**

**Hinweis:** Sie können auf EFI Cloud Connector in einem Browser von <http://localhost:11214> zugreifen.

- **2** Klicken Sie auf **Gerät hinzufügen** und geben Sie den Namen des Fiery Servers oder die IP-Adresse ein.
- **3** Geben Sie das Fiery Administrator-Kennwort für den Fiery Server ein und klicken Sie dann auf **Registrieren**.
- **4** Klicken Sie auf **Weitere hinzufügen**, wenn Sie einen weiteren Fiery Server hinzufügen möchten, oder auf **Fertig**.

**Hinweis:** Sie können maximal 10 Fiery Server hinzufügen.

- **5** Geben Sie Ihre Fiery Konto Anmeldeinformationen ein.
- **6** Klicken Sie auf **Anmelden**.
- **7** Klicken Sie auf **Fertig**.

## Beenden der Nachverfolgung eines Fiery Servers

Beenden Sie die Nachverfolgung eines Fiery Servers in EFI Cloud Connector, um den entsprechenden Drucker von den Fiery IQ Cloud-Diensten zu trennen.

**Hinweis:** Nicht verbundene Drucker sind noch bei Fiery IQ registriert.

- **1** Starten Sie den EFI Cloud Connector von einem der folgenden Orte aus:
	- **•** Windows: **Start** > **Fiery** > **EFI Cloud Connector**
	- **•** Windows: EFI Cloud Connector-Desktopsymbol
	- **•** Mac OS: **Start** > **Anwendungen** > **Fiery** > **EFI Cloud Connector**
- **2** Navigieren Sie zu dem Fiery Server, der entfernt werden soll.

Klicken Sie auf

**4** Klicken Sie auf **Ja**.

**3**

# EFI Cloud Connector deaktivieren

Deaktivieren Sie EFI Cloud Connector, um die Verbindung der aufgelisteten Drucker von Fiery IQ zu trennen.

**Hinweis:** Nicht verbundene Drucker sind noch bei Fiery IQ registriert.

- **1** Starten Sie den EFI Cloud Connector von einem der folgenden Orte aus:
	- **•** Windows: **Start** > **Fiery** > **EFI Cloud Connector**
	- **•** Windows: EFI Cloud Connector-Desktopsymbol
	- **•** Mac OS: **Start** > **Anwendungen** > **Fiery** > **EFI Cloud Connector**
- **2** Klicken Sie auf Ihren **Anwendernamen**.

**Hinweis:** Ihr Anwendername ist die E-Mail-Adresse, die Ihrem Fiery Konto zugewiesen ist.

- **3** Klicken Sie auf **ECC deaktivieren**. EFI Cloud Connector wird neu gestartet.
- **4** Schließen Sie das Fenster EFI Cloud Connector.

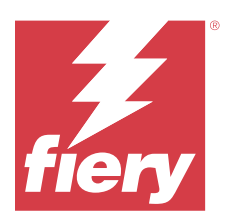

# Fiery ColorGuard

Fiery ColorGuard erleichtert das Überprüfen und Beibehalten der konsistenten, genauen Farbe auf Ihren Fiery Driven Druckern.

Mit Fiery ColorGuard erstellen Sie Zeitpläne für die Farbprüfung oder Nachkalibrierung, die den Bediener automatisch dazu auffordern, bestimmte Systeme zu prüfen oder nachzukalibrieren. Wenn Sie die unterstützten Inline-Messinstrumente verwenden, werden Prüfungen und Nachkalibrierungen automatisch ohne Anwendereingaben ausgeführt. Bediener können die Farbe schnell und einfach überprüfen und die Ergebnisse werden automatisch für die Überprüfung durch den Produktionsleiter hochgeladen. Bediener können benachrichtigt werden, wenn eine Nachkalibrierung erforderlich ist. Sie können die Details der einzelnen Prüfungen, den Vergleich mehrerer Drucker, die Prüfungstrends im Laufe der Zeit überprüfen und Nachkalibrierungen nach Bedarf planen, um sicherzustellen, dass Ihre Fiery Driven Drucker eine konsistente Farbqualität bieten.

Für jeden Drucker planen Sie die Überprüfung und/oder Nachkalibrierung anhand einer auswählbaren Verifikationsvorgabe in der Fiery ColorGuard Webanwendung. Die Fiery ColorGuard Client-Anwendung benachrichtigt dann den Bediener des Druckers, wenn ein Zeitplan ansteht, und ermöglicht es dem Bediener, die Kombination aus Drucker, Medien, Toner oder Tinte über den Workflow der Client-Anwendung zu überprüfen oder nachzukalibrieren.

Im Prüfungs-Workflow öffnet die Client-Anwendung FieryMeasure, womit der Bediener das gedruckte Messfeldlayout messen kann. Als Nächstes empfängt Fiery Verify die Messwerte von FieryMeasure und zeigt eine Zusammenfassung der Ergebnisse an. Außerdem wird eine Analyse der Ergebnisse zur Verfügung gestellt. Die Client-Anwendung lädt die Verifizierungsergebnisse in die Webanwendung hoch, wo sie überprüft, analysiert und mit anderen Ergebnissen verglichen werden können, um verschiedene Trends zu erkennen.

Im Nachkalibrierungsworkflow öffnet die Client-Anwendung Fiery Calibrator, mit dem der Bediener die Farbausgabe des Fiery Driven Druckers nachkalibriert. Fiery Calibrator verwendet FieryMeasure als Teil des Nachkalibrierungsworkflows.

Verwenden Sie die folgenden Fiery ColorGuard Anwendungen, um eine konsistente und präzise Farbausgabe auf Ihren Fiery Driven Druckern zu gewährleisten:

- **•** Die Fiery ColorGuard Webanwendung unter <https://iq.fiery.com/colorguard/> Plant Überprüfungen, Spot-Farbprüfungen und Neukalibrierungen, die mit der Fiery ColorGuard Client-Anwendung durchgeführt werden sollen, und verfolgt die Überprüfungsergebnisse. Die Spot-Farbprüfungen können über Fiery Spot Pro gestartet werden.
- **•** Die Fiery ColorGuard Client-Anwendung, die in die Fiery Command WorkStation integriert ist Benachrichtigt die Bediener des Druckers, wenn eine Farbüberprüfung, eine Spot-Farbprüfung oder eine Neukalibrierung der Farbausgabe erforderlich ist, druckt und misst die Farbausgabe mit FieryMeasure, zeigt die Ergebnisse in Fiery Verify an und lädt die Prüfungsergebnisse in die Fiery ColorGuard Webanwendung hoch.

# Fiery ColorGuard Webanwendung

Die Fiery ColorGuard Webanwendung hilft Ihnen beim Erstellen von Zeitplänen für die Farbprüfung oder Nachkalibrierung, die den Bediener automatisch dazu auffordern, bestimmte Systeme zu prüfen oder nachzukalibrieren.

Bediener können die Farbe schnell und einfach überprüfen und die Ergebnisse werden automatisch für die Überprüfung durch den Produktionsleiter hochgeladen. Bediener können benachrichtigt werden, wenn eine Nachkalibrierung erforderlich ist. Sie können die Details der einzelnen Prüfungen, den Vergleich mehrerer Drucker, die Prüfungstrends im Laufe der Zeit überprüfen und Nachkalibrierungen nach Bedarf planen, um sicherzustellen, dass Ihre Fiery Driven Drucker eine konsistente Farbqualität bieten. Für jeden Drucker planen Sie die Überprüfung und/oder Nachkalibrierung anhand einer auswählbaren Verifikationsvorgabe in der Fiery ColorGuard Webanwendung.

Sie können auf die Webanwendung Fiery ColorGuard über<https://iq.fiery.com/colorguard/> zugreifen.

### **Unterstützte Browser und Betriebssysteme**

Die Fiery ColorGuard Webanwendung unterstützt die unten aufgeführten Browser. Die Fiery ColorGuard Client-Anwendung unterstützt die unten aufgeführten Betriebssysteme.

#### **Browser**

- **•** Google Chrome
- **•** Microsoft Edge
- **•** Mozilla Firefox
- **•** Safari 11 oder höher

#### **Betriebssysteme**

**Hinweis:** Die Fiery ColorGuard Client-Anwendung unterstützt nur x64-Bit-Betriebssysteme.

- **•** Mac OS X 10.15 oder höher
- **•** Microsoft Windows 10 oder höher

### **Fiery ColorGuard unterstützt Messinstrumente**

Für Fiery ColorGuard ist ein Messinstrument erforderlich, um die Druckausgabe für die Farbprüfung zu messen. Fiery ColorGuard unterstützt die unten aufgeführten Messinstrumente.

#### **Unterstützte Messinstrumente**

- **•** EFI ES-2000
- **•** EFI ES-3000
- **•** EFI ES-6000 (Ethernet)
- **•** EFI ES-6000 (USB)
- **•** X-Rite i1iSis
- **•** X-Rite i1iSis XL
- **•** X-Rite i1Pro
- **•** X-Rite i1Pro 2
- **•** X-Rite i1Pro 3
- **•** X-Rite i1Pro 3+
- **•** X-Rite i1iO
- **•** X-Rite i1iO 2
- **•** X-Rite i1iO 3
- **•** X-Rite i1iO 3+
- **•** Barbieri Spectropad (nur mit USB-Verbindung)
- **•** Barbieri Spectro LFP
- **•** Barbieri Spectro LFP qb
- **•** Barbieri Spectro Swing
- **•** Konica Minolta FD-5BT
- **•** Konica Minolta FD-9
- **•** Konica Minolta FD-9 mit Bogenanleger
- **•** Konica Minolta MYIRO-1
- **•** Konica Minolta MYIRO-9
- **•** Konica Minolta MYIRO-9 mit Bogenanleger
- **•** Die folgenden Inline-Messinstrumente werden nur für die Prüfung, Nachkalibrierung und Benchmark-Prüfung unterstützt:
	- **•** Canon iPRC10000VP Serie Inline
	- **•** Xerox iGen Inline Spektralfotometer
	- **•** Xerox Full Width Array
	- **•** Konica Minolta IQ-501
- **•** Das folgende Inline-Messinstrument wird nur für die Nachkalibrierung unterstützt:
	- **•** Automatisierter Ricoh Inline-Sensor

## **Fiery ColorGuard Shop-Dashboard**

Sie können das Fiery ColorGuard **Shop-Dashboard** anzeigen, nachdem Sie sich bei der Webanwendung ColorGuard angemeldet haben.

**Hinweis:** Sie können von einer beliebigen Registerseite in der Webanwendung ColorGuard aus auf das **Shop-**

**Dashboard** zugreifen, indem Sie auf **Election** klicken.

Über das **Dashboard** können Sie folgende Aktionen ausführen:

- **•** Zeigen Sie aktuelle Informationen für Prüfungsvorgaben in der Zusammenfassung für den Betrieb an.
- **•** Filtern Sie Ihre Drucker mit einer der folgenden Methoden:
	- **•** Lizenziert
	- **•** Nicht lizenziert
	- **•** Alles
- **•** Zeigen Sie geplante Prüfungen an oder klicken Sie auf **Zeitplan erstellen**, um eine geplante Prüfung zu erstellen. (Siehe [Einen Prüfungsplan erstellen](#page-26-0) auf Seite 27.)
- **•** Zeigen Sie geplante Nachkalibrierungen an oder klicken Sie auf **Zeitplan erstellen**, um eine geplante Nachkalibrierung zu erstellen. (Siehe [Erstellen eines Nachkalibrierungszeitplans](#page-28-0) auf Seite 29.)
- **•** Zeigen Sie die Ablaufdaten für lizenzierte Drucker an.
- **•** Klicken Sie auf **Lizenzen verwalten**, um im **Lizenzmanager** auf die Fiery ColorGuard Lizenzoptionen zuzugreifen. (Weitere Hinweise finden Sie im Abschnitt [Lizenzierte Drucker für Fiery IQ Anwendungen](#page-11-0) auf Seite 12.)

#### **Eine Verifizierungsvorgabe erstellen**

Erstellen Sie eine Verifizierungsvorgabe, um die für eine Farbprüfung verwendete **Farbreferenz**, **Toleranz-Set** und **Messfeld-Set** festzulegen.

Sie sollten wissen:

**• Farbreferenz** enthält die gezielte Farbe, mit denen Probemessungen verglichen werden.

**Hinweis:** Standardmäßige Industrie-Farbräume, wie GRACoL2013 und FOGRA51, umfassen die meisten Farbreferenzauswahlen.

- **•** Das **Toleranz-Set** definiert das Kriterium für den Vergleich zwischen einer Farbreferenz und einer Probemessung.
- **•** Das **Messfeld-Set** enthält die gedruckten Farbfelder, die als Probemessung verwendet werden.

**Hinweis:** Industriestandard-Messfeld-Sets, wie z. B. Idealliance Control Wedge 2013, Fogra Media Wedge V3, IT8.7/4 und IT8.7/5 umfassen die meisten Messfeld-Sets.

Eine Verifikationsvorgabe ist erforderlich, um eine Verifikationsplantafel zu erstellen.

**1**

Klicken Sie in der Webanwendung ColorGuard auf

- **2** Erstellen Sie eine neue Vorgabe oder duplizieren Sie eine vorhandene Vorgabe.
	- **•** Klicken Sie auf **Neue Verifizierungsvorgabe erstellen**, um eine neue Vorgabe zu erstellen oder
	- **•** Positionieren Sie den Mauszeiger über der Liste der vorhandenen **Verifizierungsvorgaben** klicken Sie auf

um eine vorhandene Vorgabe zu duplizieren.

- **3** Geben Sie unter der **Verifizierungsvorgabe** den Namen für die neue Vorgabe ein.
- **4** Wählen Sie eine **Farbreferenz** aus, die für den zu überprüfenden Farbproduktions-Workflow geeignet ist.
	- Alternativ können Sie auch auf <sup>†</sup> klicken, um eine neue Farbreferenz zu importieren. Weitere Informationen finden Sie im Abschnitt [Farbreferenz importieren](#page-23-0) auf Seite 24.

**Hinweis:** Ihre Auswahl sollte idealerweise mit dem Quellfarbprofil übereinstimmen, das Sie zum Drucken des Auftrags verwenden, dessen Farbe geprüft wird.

- **5** Wählen Sie ein **Toleranz-Set** aus, das für den zu überprüfenden Farbproduktions-Arbeitsablauf geeignet ist.
	- Alternativ können Sie auf **U**klicken, um ein neues Toleranz-Set zu erstellen oder ein bestehendes zu ändern. Weitere Informationen finden Sie im Abschnitt [Ein Toleranz-Set erstellen oder bearbeiten](#page-24-0) auf Seite 25.
- **6** Wählen Sie ein **Messfeld-Set** aus, das für den zu überprüfenden Farbproduktions-Arbeitsablauf geeignet ist.
	- Alternativ können Sie auch auf <sup>†</sup> klicken, um ein neues Messfeld-Set zu importieren. Weitere Informationen finden Sie im Abschnitt [Messfeldset importieren](#page-25-0) auf Seite 26.
- **7** Klicken Sie auf **Speichern**.

#### **Verifizierungsvorgabe bearbeiten**

Ändern Sie eine Verifikationsvorgabe in Fiery ColorGuard.

- **1** Klicken Sie in der Webanwendung ColorGuard auf
- **2** Platzieren Sie den Cursor auf der Registerseite **Prüfungsvorgaben** auf der Auflistung für eine vorhandene Prüfungsvorgabe.
- **3** Klicken Sie auf  $\blacksquare$
- **4** Geben Sie im Fenster **Verifikationsvorgabe** Ihren bevorzugten Namen in das Feld **Verifikationsvorgabe** ein.
- **5** Wählen Sie eine **Farbreferenz** aus, die für den zu überprüfenden Farbproduktions-Workflow geeignet ist.
	- Alternativ können Sie auch auf <sup>†</sup> klicken, um eine neue Farbreferenz zu importieren. Weitere Informationen finden Sie im Abschnitt [Farbreferenz importieren](#page-23-0) auf Seite 24.

**Hinweis:** Ihre Auswahl sollte idealerweise mit dem Quellfarbprofil übereinstimmen, das Sie zum Drucken des Auftrags verwenden, dessen Farbe geprüft wird.

- **6** Wählen Sie ein **Toleranz-Set** aus, das für den zu überprüfenden Farbproduktions-Arbeitsablauf geeignet ist.
	- Alternativ können Sie auf **LU** klicken, um ein neues Toleranz-Set zu erstellen oder ein bestehendes zu ändern. Weitere Informationen finden Sie im Abschnitt [Ein Toleranz-Set erstellen oder bearbeiten](#page-24-0) auf Seite 25.
- **7** Wählen Sie ein **Messfeld-Set** aus, das für den zu überprüfenden Farbproduktions-Arbeitsablauf geeignet ist.
	- Alternativ können Sie auch auf <sup>†</sup> klicken, um ein neues Messfeld-Set zu importieren. Weitere Informationen finden Sie im Abschnitt [Messfeldset importieren](#page-25-0) auf Seite 26.
- **8** Klicken Sie auf **Speichern**.

#### <span id="page-23-0"></span>**Verifikationsvorgabe erstellen**

Löschen Sie eine Prüfungsvorgabe aus Fiery ColorGuard.

**Hinweis:** Wenn derzeit eine Prüfungsvorgabe in einem Prüfungszeitplan verwendet wird, können Sie die Prüfungsvorgabe nicht von der Registerseite **Prüfungsvorgaben** löschen. Sie müssen Ihre Prüfungsvorgaben aus den Prüfungszeitplänen entfernen.

**1**

Klicken Sie in der Webanwendung ColorGuard auf

- **2** Platzieren Sie den Cursor auf der Registerseite **Prüfungsvorgaben** auf der Auflistung für eine vorhandene Prüfungsvorgabe.
- **3** Klicken Sie auf  $\Box$ , um eine vorhandene Prüfungsvorgabe zu löschen.
- **4** Klicken Sie im Fenster **Vorgabe löschen** auf **Ja**.

#### **Farbreferenz importieren**

Importieren Sie eine Farbreferenz, die Sie in eigenen Verifizierungsvorgaben verwenden können. Verifizierungsvorgaben mit importierten Farbreferenzen können auch für geplante Prüfungen verwendet werden.

**1**

Klicken Sie in der Webanwendung ColorGuard auf .

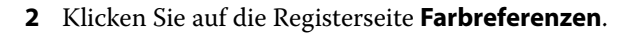

- **3** Klicken Sie auf **Farbreferenz importieren**.
- **4** Navigieren Sie im Fenster **Durchsuchen** zu der Farbreferenz, die Sie importieren möchten.
- **5** Klicken Sie auf **Öffnen**.

#### **Farbreferenz umbenennen**

Ändern Sie einen Farbreferenznamen in Fiery ColorGuard.

**1**

Klicken Sie in der Webanwendung ColorGuard auf

**2** Platzieren Sie auf der Registerseite **Farbreferenzen** den Cursor auf der Auflistung für eine vorhandene Farbreferenz.

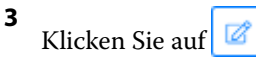

- **4** Geben Sie im Fenster **Farbreferenz umbenennen** den gewünschten Namen ein.
- **5** Klicken Sie auf **OK**.

#### **Farbreferenz löschen**

Löschen Sie eine eigene Farbreferenz aus Fiery ColorGuard.

<span id="page-24-0"></span>**Hinweis:** Wenn derzeit eine eigene Farbreferenz in einer Verifizierungsvorgabe verwendet wird, können Sie nicht die Farbreferenz von der Registerseite **Farbreferenzen** löschen. Sie müssen Ihre eigenen Farbreferenzen aus den Verifikationsvorgaben entfernen.

**1**

Klicken Sie in der Webanwendung ColorGuard auf

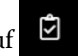

- **2** Platzieren Sie auf der Registerseite **Farbreferenzen** den Cursor auf der Auflistung für eine vorhandene Farbreferenz.
- **3** Klicken Sie auf **ULL**, um eine vorhandene Farbreferenz zu löschen.
- **4** Klicken Sie im Fenster **Farbreferenz löschen** auf **Ja**.

#### **Ein Toleranz-Set erstellen oder bearbeiten**

Ein Toleranz-Set definiert die Kriterien, die beim Vergleich von Messungen mit der Farbreferenz verwendet werden. Sie können wählen, ob ein Prüfergebnis, das den Grenzwert überschreitet, durch eine Warnung oder einen Fehler angezeigt werden soll.

Informieren Sie sich über die zulässigen Abweichungsgrenzen für Ihren Farb-Workflow, einschließlich:

- **•** ΔE-Formel
- **•** Allgemein ΔE-Limits
- **•** Primärfarben ΔE-Limits
- **•** Farbtondifferenz ΔH-Limits
- **•** Tonwertdifferenz Toleranzlimits
- **•** Buntheitsdifferenz ΔCh-Limits
- **•** NPDC ΔL-Limits
- **•** Spot-Farben ΔE-Limits

**Hinweis:** Grenzwerte definieren die akzeptablen Toleranz-Bereiche, die für jedes Kriterium berechnet werden.

**1**

Klicken Sie in der Webanwendung ColorGuard auf

- **2** Platzieren Sie auf der Registerseite **Toleranz-Sets** den Cursor auf der Auflistung für ein vorhandenes Toleranz-Set.
- **3**

Klicken Sie auf  $\Box$ .

- **4** Optional: Bearbeiten Sie den Namen des **Toleranz-Sets**.
- **5** Wählen Sie eine **ΔE-Formel** aus.
- **6** Verwenden Sie die Kontrollkästchen, um die gewünschten **Toleranzkriterien** auszuwählen.
- **7** Geben Sie ein **Limit** für jedes ausgewählte Kriterium ein.
- **8** Wählen Sie für jedes ausgewählte Kriterium entweder **Warnung** oder **Fehler** aus, um anzuzeigen, wenn eine Messung den von Ihnen festgelegten Grenzwert überschreitet.

#### <span id="page-25-0"></span>**Hinweis:**

- **•** Eine **Warnung** ist nur informativ und lässt die Prüfung trotzdem zu.
- **•** Ein **Fehler** führt dazu, dass die gesamte Prüfung fehlschlägt.
- **9** Klicken Sie auf **Speichern**.

#### **Toleranz-Set umbenennen**

Ändern Sie den Namen eines Toleranz-Sets in Fiery ColorGuard.

**1**

Klicken Sie in der Webanwendung ColorGuard auf

**2** Platzieren Sie auf der Registerseite **Toleranz-Sets** den Cursor auf der Auflistung für ein vorhandenes Toleranz-Set.

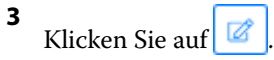

- **4** Geben Sie im Fenster **Toleranz-Set umbenennen** den gewünschten Namen ein.
- **5** Klicken Sie auf **OK**.

#### **Toleranz-Set löschen**

Löschen Sie ein Toleranz-Set aus Fiery ColorGuard.

**Hinweis:** Wenn ein benutzerdefiniertes Toleranz-Set derzeit in einer Verifikationsvorgabe verwendet wird, können Sie nicht das Toleranz-Set von der Registerseite **Toleranz-Sets** löschen. Sie müssen Ihre benutzerdefinierten Toleranz-Sets aus den Verifikationsvorgaben entfernen.

**1**

Klicken Sie in der Webanwendung ColorGuard auf

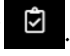

- **2** Platzieren Sie auf der Registerseite **Toleranz-Sets** den Cursor auf der Auflistung für ein vorhandenes Toleranz-Set.
- **3**

Klicken Sie auf  $\boxed{\blacksquare}$ , um ein vorhandenes Toleranz-Set zu löschen.

**4** Klicken Sie im Fenster **Toleranz-Set löschen** auf **Ja**.

#### **Messfeldset importieren**

Importieren Sie ein Messfeldset, das Sie in eigenen Prüfungsvorgaben verwenden können. Prüfungsvorgaben mit importierten Messfeldsets können auch für geplante Prüfungen verwendet werden.

**1**

Klicken Sie in der Webanwendung ColorGuard auf

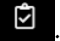

- **2** Klicken Sie auf die Registerseite **Messfeldsets**.
- **3** Klicken Sie auf **Messfeldset importieren**.
- <span id="page-26-0"></span>**4** Navigieren Sie im Fenster **Durchsuchen** zum Messfeldset, das Sie importieren möchten.
- **5** Klicken Sie auf **Öffnen**.

#### **Messfeld-Set umbenennen**

Ändern Sie einen Farbfeldnamen in Fiery ColorGuard.

**1**

Klicken Sie in der Webanwendung ColorGuard auf

- **2** Platzieren Sie den Cursor auf der Registerseite **Farbfeld-Sets** auf der Auflistung für ein vorhandenes Farbfeld-Set.
- **3** Klicken Sie auf
- **4** Geben Sie im Fenster **Messfeld-Set umbenennen** den gewünschten Namen ein.
- **5** Klicken Sie auf **OK**.

#### **Messfeld-Set löschen**

Löschen Sie ein Farbfeld-Set aus Fiery ColorGuard.

**Hinweis:** Wenn Sie derzeit ein benutzerdefiniertes Farbfeld-Set in einer Verifikationsvorgabe verwenden, können Sie das Farbfeld-Set von der Registerkarte **Farbfeld-Sets** löschen. Sie müssen Ihre eigenen Farbfeld-Sets aus den Verifikationsvorgaben entfernen.

**1**

Klicken Sie in der Webanwendung ColorGuard auf

- **2** Platzieren Sie den Cursor auf der Registerseite **Farbfeld-Set** auf der Auflistung für ein vorhandenes **Farbfeld-Set**.
- **3** Klicken Sie auf  $\begin{array}{|c|c|c|}\n\hline\n\end{array}$  , um ein vorhandenes Messfeld-Set zu löschen.
- **4** Klicken Sie im Fenster **Messfeld-Set löschen** auf **Ja**.

### **Einen Prüfungsplan erstellen**

Planen Sie eine Prüfung, um die Druckproduktionsmitarbeiter über die Fiery ColorGuard Client-Anwendung zu informieren, wenn eine Farbprüfung durchgeführt werden soll.

<span id="page-27-0"></span>Sie sollten wissen:

**•** Die **Verifizierungsvorgabe**, die Sie verwenden möchten.

Verifizierungsvorgaben geben den Referenzfarbraum und die Toleranzen für den Verifizierungstest an. Wählen Sie die Voreinstellung für Ihre bevorzugte CMYK-Referenz (wie FOGRA oder GRACoL) und die Toleranzeinstellung.

**•** Die Vorgabe für Auftragseigenschaften des Druckers, den Sie verwenden möchten.

Servervorgaben geben die Gruppe von Auftragseigenschaften an, die für die geplanten Überprüfungen verwendet werden. Sie müssen eine Servervorgabe in Fiery Command WorkStation erstellen. Weitere Informationen zum Erstellen einer Servervorgabe finden Sie in der *Hilfe zu Fiery Command WorkStation*.

Nachdem Sie die Servervorgabe erstellt haben, wählen Sie sie in der ColorGuard Webanwendung so aus, dass sie den Auftragseigenschaften des Produktionsarbeitsablaufs entspricht, die Sie überprüfen möchten.

**Hinweis:** Es wird empfohlen, selbst erstellte Servervorgaben zu verwenden, um eine ideale Farbausgabe sicherzustellen.

- **1** Führen Sie in der ColorGuard Webanwendung einen der folgenden Schritte aus:
	- **•** Navigieren Sie auf dem **Dashboard** zu dem gewünschten Drucker und klicken Sie im Fensterbereich **Prüfungsplan** auf **Plan erstellen**.
	- Navigieren Sie zur Registerseite Pläne, indem Sie auf die Schaltfläche **□** und dann auf **Neuen Plan erstellen** klicken.
- **2** Klicken Sie auf **Prüfungen**.
- **3** Geben Sie im Feld **Name** einen Namen für den neuen Plan ein.
- **4** Wählen Sie das **Gerät** aus, das in den Prüfungsplan aufgenommen werden soll.
- **5** Wählen Sie die für den Prüfungsplan geeignete Servervorgabe für die **Auftragseigenschaften**.
- **6 Verifizierungsvorgabe** wählen
- **7** Optional: Wählen Sie **Automatisch mit Inline-Messinstrument prüfen** aus.
- **8** Klicken Sie auf **Weiter**.
- **9** Wählen Sie die **Uhrzeit** und die **Tage**, zu der bzw. an denen die Farbprüfung erfolgen soll.
- **10** Optional: Klicken Sie unter **Benachrichtigungen** auf **Empfänger hinzufügen**, um E-Mail-Benachrichtigungen für Prüfungsereignisse wie z. B. erfolgreiche oder fehlgeschlagene Prüfungen zu senden.

**Hinweis:** Jede E-Mail-Adresse kann Benachrichtigungen erhalten.

**11** Klicken Sie auf **Fertig**.

#### **Erstellen eines Prüfungsplans für Spot-Farben über Fiery Spot Pro**

Sie können Prüfungspläne für Spot-Farben über Fiery Spot Pro starten, indem Sie im Fenster **Fiery Bericht zu Spot-Farben** auf **Zeitplan erstellen** klicken. Der Fiery Bericht zu Spot-Farben wird erstellt, wenn Sie eine Spot-Farbprüfung für eine ausgewählte Spot-Farbgruppe für ein bestimmtes Medium oder Substrat und ein Ausgabeprofil

<span id="page-28-0"></span>durchführen. Um eine Spot-Farbprüfung durchzuführen, klicken Sie in der Symbolleiste von Fiery Spot Pro auf **Überprüfen**. Weitere Hinweise finden Sie in der *Hilfe zu Fiery Command WorkStation*.

- **•** Die gemessenen Lab-Werte im **Fiery Bericht zu Spot-Farben** werden in ColorGuard als Referenzwerte für den Prüfungsplan für Spot-Farben übergeben.
- **1** Nachdem Sie in Fiery Spot Pro auf **Zeitplan erstellen** geklickt haben, fügen Sie die folgenden Details in das Fenster **Prüfungsplan für Spot-Farben** ein, das in der Webanwendung ColorGuard geöffnet wird:
	- **1** Geben Sie im Feld **Name** einen neuen Namen für den Plan ein oder bearbeiten Sie den Standardnamen.
	- 凹 **2** Wählen Sie das **Toleranz-Set** aus der Liste aus. Sie können das Toleranz-Set bearbeiten, indem Sie auf klicken. Weitere Informationen finden Sie unter [Ein Toleranz-Set erstellen oder bearbeiten](#page-24-0) auf Seite 25.

Sie können die Details zur Spot-Farbprüfung anzeigen, einschließlich des Gerätenamens, des Messfeldsets, des Ausgabeprofils und der Anzahl der Spot-Farben, die von Fiery Spot Pro abgerufen werden.

- **2** Klicken Sie auf **Weiter**.
- **3** Wählen Sie im Fenster **Benachrichtigungsempfänger wählen** die **Uhrzeit** und die **Tage**, zu der bzw. an denen die Farbprüfung erfolgen soll, aus.
- **4** Optional: Klicken Sie unter **Benachrichtigungen** auf **Empfänger hinzufügen**, um E-Mail-Benachrichtigungen für Prüfungsereignisse wie z. B. erfolgreiche oder fehlgeschlagene Prüfungen zu senden.

**Hinweis:** Jede E-Mail-Adresse kann Benachrichtigungen erhalten.

**5** Klicken Sie auf **Fertig**.

#### **Erstellen eines Nachkalibrierungszeitplans**

Planen Sie eine Nachkalibrierung, um die Druckproduktionsmitarbeiter über die Fiery ColorGuard Client-Anwendung zu informieren, wenn eine Farbnachkalibrierung durchgeführt werden soll.

- **1** Führen Sie in der ColorGuard Webanwendung einen der folgenden Schritte aus:
	- **•** Navigieren Sie auf dem **Dashboard** zu dem gewünschten Drucker und klicken Sie im Fensterbereich **Kalibrierungsplan** auf **Plan erstellen**.
	- **•** Navigieren Sie zur Registerseite **Pläne**, indem Sie auf die Schaltfläche **in die Aunale Neuen Plan erstellen** klicken.
- **2** Wählen Sie **Nachkalibrierung** aus.
- **3** Geben Sie im Feld **Name** einen Namen für den neuen Plan ein.
- **4** Wählen Sie das **Gerät** aus, das in den Nachkalibrierungsplan aufgenommen werden soll.
- **5** Wählen Sie das entsprechende **Nachkalibrierungsset**.
- **6** Klicken Sie auf **Weiter**.
- **7** Planen Sie die **Uhrzeit** und die **Tage**, zu der bzw. an denen die Farbnachkalibrierung erfolgen soll.
- **8** Optional: Klicken Sie unter **Benachrichtigungen** auf **Empfänger hinzufügen**, um E-Mail-Benachrichtigungen für Nachkalibrierungsereignisse zu senden.
	- **Hinweis:** Jede E-Mail-Adresse kann Benachrichtigungen erhalten.
- **9** Klicken Sie auf **Fertig**.

#### **Erstellen eines Benchmark-Prüfungsplans**

Erstellen Sie einen Benchmark-Prüfungsplan, um die Druckproduktionsmitarbeiter über die Fiery ColorGuard Client-Anwendung zu informieren, wenn eine Benchmark-Prüfung durchgeführt werden soll.

Sie sollten wissen:

Die Vorgabe für Auftragseigenschaften des Druckers, den Sie verwenden möchten.

Servervorgaben geben die Gruppe von Auftragseigenschaften an, die für die geplanten Überprüfungen verwendet werden. Sie müssen eine Servervorgabe in Fiery Command WorkStation erstellen. Weitere Informationen zum Erstellen einer Servervorgabe finden Sie in der *Hilfe zu Fiery Command WorkStation*.

Nachdem Sie die Servervorgabe erstellt haben, wählen Sie sie in der ColorGuard Webanwendung so aus, dass sie den Auftragseigenschaften des Produktionsarbeitsablaufs entspricht, die Sie überprüfen möchten.

**Hinweis:** Es wird empfohlen, selbst erstellte Servervorgaben zu verwenden, um eine ideale Farbausgabe sicherzustellen.

- **1** Führen Sie in der ColorGuard Webanwendung einen der folgenden Schritte aus:
	- **•** Navigieren Sie auf dem **Dashboard** zu dem gewünschten Drucker und klicken Sie im Fensterbereich **Prüfungsplan** auf **Plan erstellen**.
	- Navigieren Sie zur Registerseite **Pläne**, indem Sie auf die Schaltfläche **□** und dann auf **Neuen Plan erstellen** klicken.
- **2** Klicken Sie auf **Benchmark-Prüfung**.
- **3** Geben Sie im Feld **Name** einen Namen für den neuen Plan ein.
- **4** Wählen Sie das **Gerät** aus, das in den Benchmark-Prüfungsplan aufgenommen werden soll.
- **5** Optional: Wählen Sie **Automatisch mit Inline-Messinstrument prüfen** aus.
- **6** Wählen Sie die für den Benchmark-Prüfungsplan geeignete Servervorgabe für die **Auftragseigenschaften**.
- **7** Wählen Sie ein **Toleranz-Set** aus.
- **8** Wählen Sie ein **Messfeld-Set** aus.
- **9** Klicken Sie auf **Weiter**.
- **10** Wählen Sie die **Uhrzeit** und die **Tage**, zu der bzw. an denen die Benchmark-Prüfung erfolgen soll.
- **11** Optional: Klicken Sie unter **Benachrichtigungen** auf **Empfänger hinzufügen**, um E-Mail-Benachrichtigungen für Prüfungsereignisse wie z. B. erfolgreiche oder fehlgeschlagene Prüfungen zu senden.

**Hinweis:** Jede E-Mail-Adresse kann Benachrichtigungen erhalten.

**12** Klicken Sie auf **Fertig**.

**13**

Optional: Klicken Sie auf das Symbol **Prüfung anfordern** ( ), um die Druckproduktionsmitarbeiter über die Client-Anwendung Fiery ColorGuard aufzufordern, die erste Prüfung für den Benchmark-Plan durchzuführen.

Nach Abschluss der ersten Prüfung wird der Benchmark erstellt. Der Benchmark wird dann als Farbreferenz für nachfolgende Benchmark-Prüfungen verwendet.

## **Bearbeiten eines Zeitplans**

Stellen Sie sicher, dass mindestens eine Prüfung oder Nachkalibrierung bereits geplant ist.

**1**

**2**

Klicken Sie in der Webanwendung ColorGuard auf

Positionieren Sie den Mauszeiger über dem Zeitplan, den Sie bearbeiten möchten, und klicken Sie auf .

- **3** Aktualisieren Sie den **Namen**, das **Gerät**, die **Auftragseigenschaften** oder die **Prüfungsvorgabe** wie gewünscht.
- **4** Optional: Wählen Sie **Automatisch mit Inline-Messinstrument prüfen** aus.
- **5** Klicken Sie auf **Weiter**.
- **6** Aktualisieren Sie die **Uhrzeit** und die **Tage** wie gewünscht.
- **7** Optional: Klicken Sie unter **Benachrichtigungen** auf **Empfänger hinzufügen**, um E-Mail-Benachrichtigungen für geplante Ereignisse wie z. B. erfolgreiche Prüfungen oder Nachkalibrierungen zu senden.

**Hinweis:** Jede E-Mail-Adresse kann Benachrichtigungen erhalten.

**8** Klicken Sie auf **Fertig**.

### **Einen Zeitplan pausieren oder fortsetzen**

Stellen Sie sicher, dass mindestens eine Prüfung oder Nachkalibrierung bereits geplant ist.

Sie können einen Prüfungs- oder Nachkalibrierungszeitplan anhalten und bei Bedarf in der Fiery ColorGuard Webanwendung fortsetzen. Ein pausierter Zeitplan wird nicht zur Ausführung an die Fiery ColorGuard Client-Anwendung gesendet, und die Druckproduktionsmitarbeitenden werden nicht benachrichtigt, wenn die bestimmte Farbprüfung oder Nachkalibrierung aussteht.

**1**

Klicken Sie in der Webanwendung ColorGuard auf .

- **2** Platzieren Sie den Mauszeiger über dem Zeitplan, den Sie pausieren oder fortsetzen möchten, und führen Sie einen der folgenden Schritte aus:
	- Um den Zeitplan zu pausieren, klicken Sie auf **100**.
	- Um den Zeitplan fortzusetzen, klicken Sie auf  $\triangleright$ .

## **Prüfung jetzt anfordern**

Senden Sie eine sofortige Anforderung zur Prüfung einer geplanten Prüfung. Stellen Sie sicher, dass mindestens eine Prüfung bereits geplant ist.

**1**

Klicken Sie in der Webanwendung ColorGuard auf

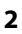

Setzen Sie den Mauszeiger auf die geplante Überprüfung, die Sie anfordern möchten und klicken Sie auf .

**Hinweis:** Wenn Sie in einem Zeitplan mit aktivierter Option **Automatisch mit Inline-Messinstrument prüfen** auf **klicken**, wird die Prüfungsanforderung an die Fiery ColorGuard Client-Anwendung gesendet und die geplante Prüfung automatisch ausgeführt.

## **Nachkalibrierung jetzt anfordern**

Senden Sie eine sofortige Anforderung, um eine geplante Nachkalibrierung durchzuführen.

Stellen Sie sicher, dass mindestens eine Nachkalibrierung bereits geplant ist.

**1**

.

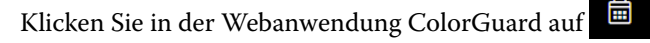

**2** Setzen Sie den Mauszeiger auf die geplante Nachkalibrierung, die Sie anfordern möchten, und klicken Sie auf

#### **Verifizierungsverlauf anzeigen**

Überprüfen Sie den Status und zeigen Sie detaillierte Ergebnisse abgeschlossener Überprüfungen über die Webanwendung Fiery ColorGuard an.

**1**

Klicken Sie in der Webanwendung ColorGuard auf

- **2** Wählen Sie entweder "Überprüfung" oder "Spot-Farbprüfung" aus der Liste aus.
- **3**

Optional: Klicken Sie auf **im den Bereich der angezeigten Verifizierungsergebnisse zu ändern.** 

**4**

Platzieren Sie Ihren Cursor über ein individuelles Verifikationsergebnis und klicken Sie auf  $\mathbb{R}$ , um Details der Verifikationsergebnisse zu sehen.

# Fiery ColorGuard Client-Anwendung

Die Fiery ColorGuard Client-Anwendung ermöglicht es Bedienern, die Farbe schnell zu überprüfen, die Verifizierungsergebnisse automatisch an die Cloud zu melden und den aktuellen Verifizierungsverlauf zu sehen. Die Fiery ColorGuard Client-Anwendung besteht aus den folgenden Komponenten:

- **•** Fiery ColorGuard Client-Anwendung Benachrichtigt Bediener von Druckern, wann die Farbausgabe oder Spot-Farbausgabe überprüft werden soll, und lädt die Ergebnisse in die Webanwendung Fiery ColorGuard hoch.
- **•** FieryMeasure misst die Farbausgabe.
- **•** Fiery Verify zeigt die Verifizierungsergebnisse an.

Sie können auf die Fiery ColorGuard Client-Anwendung zugreifen, indem Sie die folgenden Schritte ausführen:

**•** Für Fiery Command WorkStation Version 7.0 und höher:

Die Anwendungen Fiery ColorGuard Client, FieryMeasure und Fiery Verify sind in die Fiery Command WorkStation Version 7.0 und höher integriert. Sie können die neueste Version der Fiery Command WorkStation über den Fiery Software Manager herunterladen, um auf die neuesten Funktionen zuzugreifen.

**•** Für Fiery Command WorkStation Version 6.8 und älter:

Laden Sie die Fiery ColorGuard Desktopanwendung von<https://iq.fiery.com/colorguard/> herunter und installieren Sie sie auf Ihrem lokalen Computer. Weitere Informationen finden Sie unter Herunterladen und Installieren der Fiery ColorGuard Desktopanwendung auf Seite 33.

#### **Installation**

#### **Herunterladen und Installieren der Fiery ColorGuard Client-Anwendung**

Eine aktive Internetverbindung ist erforderlich. Dieses Verfahren ist nur anwendbar, wenn Sie die Fiery Command WorkStation 7.0 oder höher verwenden.

- **1** Klicken Sie in der ColorGuard Webanwendung auf dem **Dashboard** auf **ColorGuard Client Software herunterladen**.
- **2** Klicken Sie auf **Jetzt herunterladen**, um die Fiery Command WorkStation Version 7 oder höher herunterzuladen.
- **3** Geben Sie die erforderlichen Informationen zur Registrierung ein und klicken Sie auf **Absenden**.
- **4** Klicken Sie entweder auf **Mac** oder **Windows**, um die für Ihr Betriebssystem geeignete Fiery ColorGuard Client-Anwendung herunterzuladen.
- **5** Öffnen Sie das Installationsprogramm Fiery Software Manager und führen Sie es aus.
- **6** Installieren Sie Fiery Command WorkStation 7.0, um auf die Fiery ColorGuard Client-Anwendung zuzugreifen.

#### **Herunterladen und Installieren der Fiery ColorGuard Desktopanwendung**

Eine aktive Internetverbindung ist erforderlich. Dieses Verfahren ist nur anwendbar, wenn Sie die Fiery Command WorkStation 6.8 oder älter verwenden.

- **1** Klicken Sie in der ColorGuard Webanwendung auf dem **Dashboard** auf **ColorGuard Client Software herunterladen**.
- **2** Klicken Sie entweder auf **Mac** oder **Windows**, um die für Ihr Betriebssystem geeignete Fiery ColorGuard Desktopanwendung herunterzuladen.
- **3** Öffnen und starten Sie den Fiery ColorGuard Desktopanwendungs-Installer.
- **4** Öffnen Sie die Fiery ColorGuard Desktopanwendung.
- **5** Melden Sie sich mit den Anmeldeinformationen Ihres Fiery Kontos bei ihrem Fiery ColorGuard Konto an.

## **Fiery ColorGuard Client-Anwendung in Fiery Command WorkStation Version 7.0 oder höher**

Die Anwendung Fiery ColorGuard Client ist in die Fiery Command WorkStation Version 7.0 und höher integriert.

Greifen Sie über Fiery Command WorkStation auf die Fiery ColorGuard Client-Anwendung zu, indem Sie auf eine der folgenden Optionen klicken:

- **ColorGuard** im Menü "Server".
- **•** Das Symbol für "Mehr" (drei vertikale Punkte) neben dem Servernamen im Bereich "Server".
- Ausstehende Zeitpläne auf der Registerkarte "Benachrichtigungen".

Die Registerkarte "Benachrichtigungen" enthält die Benachrichtigungen über ausstehende Fiery ColorGuard Zeitpläne. Auf der Registerkarte "Benachrichtigungen" können Sie eine der folgenden Aktionen ausführen:

- **•** Klicken Sie auf **Jetzt nachkalibrieren**, um Calibrator zu öffnen und die Nachkalibrierung abzuschließen.
- **•** Klicken Sie auf **Jetzt verifizieren**, um Fiery Measure zu öffnen und die Verifizierung oder Benchmark-Verifizierung abzuschließen.

Klicken Sie auf **Lizenzierte Drucker aktualisieren**, um die Details aller neu hinzugefügten Fiery Server anzuzeigen, für die Sie die Lizenz oder die 30-Tage-Testlizenz aktiviert haben. Sie können alle fünf Minuten einmal auf diese Schaltfläche klicken, um die aktualisierte Liste der Fiery Server und Zeitpläne anzuzeigen.

## **Überprüfung der Farb- oder Spot-Farbausgabe**

Überprüfen Sie die Farb- oder Spot-Farbausgabe eines Druckers wie geplant über die Fiery ColorGuard Client-Anwendung.

Eine aktive Internetverbindung ist erforderlich.

Ein unterstütztes Messinstrument ist erforderlich.

Nehmen Sie den Drucker in einen Prüfungsplan auf.

- **1** Öffnen Sie die Fiery ColorGuard Client-Anwendung.
- **2**

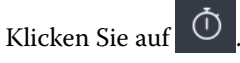

**3** Klicken Sie auf **Überprüfen**.

Die Fiery ColorGuard Client-Anwendung verwendet FieryMeasure zum Drucken und Messen zur Verifizierung.

**Hinweis:** Wenn für eine geplante Prüfung die Option **Automatisch mit Inline-Messinstrument prüfen** aktiviert ist, wird **Überprüfen** zur geplanten Zeit automatisch in **Im Gange** geändert.

**4** Wählen Sie aus der **Instrumenten**-Liste Ihr Messgerät aus.

Klicken Sie rechts neben der Instrumentenauswahl auf **Einstellungen**, um Einstellungen wie **Messmodus** und **Große Farbfeldgröße** zu konfigurieren.

**5** Wählen Sie in der Liste **Diagrammgröße** die Diagrammgröße aus, die dem in der Voreinstellung [Auftragseigenschaften](#page-27-0) auf Seite 28 angegebenen Papier entspricht.

**6** Optional: Geben Sie die Anzahl an Aufwärmseiten an.

**Hinweis:** Aufwärmseiten sind von Vorteil, wenn der Drucker längere Zeit nicht verwendet wurde.

- **7** Klicken Sie auf **Drucken**.
- **8** Entnehmen Sie die Seiten aus dem Drucker. (Die Aufwärmseiten können Sie entsorgen.)
- **9** Befolgen Sie die Anweisungen auf dem Bildschirm, um die Seite zu messen.
- **10**

Optional: Klicken Sie auf  $\mathcal{Q}_{\lambda}$ , um detaillierte Verifizierungsergebnisse in Fiery Verify anzuzeigen.

**11**

Optional: Klicken Sie auf  $\Box$ , um die Verifizierungsergebnisse als PDF zu speichern.

**12** Optional: Klicken Sie auf  $\bigotimes$ , um ein Etikett für die Verifizierungsergebnisse im PDF-Format zu erstellen.

#### **FieryMeasure**

FieryMeasure ist ein Dienstprogramm, mit dem Sie Reihen mit gedruckten Farbfeldern auf einer Seite unter Zuhilfenahme eines Messinstruments messen können. FieryMeasure bietet Ihnen auch die Möglichkeit, eine Seite mit Farbfeldern zu drucken.

FieryMeasure unterstützt eine Reihe von Messinstrumenten, u. a. das Spektralfotometer EFI ES-3000.

Sie können FieryMeasure aus anderen Anwendungen heraus starten, die auf Daten aus Farbmessungen angewiesen sind.

#### **Messen einer Messfeldseite**

Ein Instrument zur Farbmessung (z. B. ein Spektralfotometer) misst das von einem Farbmuster reflektierte Licht und speichert das Messergebnis als numerischen Wert. Die Vorgehensweise für das Messen einer Messfeldseite ist abhängig vom verwendeten Instrument.

Einige Messinstrumente haben eine Funktion für die Eigenkalibrierung, mit der die korrekte Funktionsweise des Instruments sichergestellt wird. Eine Möglichkeit zum Kalibrieren eines Instruments besteht zum Beispiel darin zu prüfen, wie präzise das Instrument ein Farbmuster misst, dessen Farbwerte standardisiert und bekannt sind. Wenn die Funktion für die Eigenkalibrierung verfügbar ist, müssen Sie das Instrument kalibrieren, bevor Sie damit eine Messung vornehmen.

Für Instrumente, die für manuelle Messungen ausgelegt sind, werden Anweisungen angezeigt, wie Sie die Messfeldseite platzieren und in welcher Reihenfolge Sie die Farbstreifen auf der Messfeldseite messen müssen. Bei Instrumenten für automatische Messungen werden, nachdem ein Farbstreifen mit Farbmustern gemessen wurde, automatisch (d. h. ohne manuellen Eingriff) die Messfelder des jeweils nächsten Farbstreifens gemessen. Bei einigen Instrumenten wird auch die Messfeldseite selbst automatisch richtig positioniert.

#### **Kalibrieren eines Messinstruments**

Sie müssen ein Messinstrument vorab kalibrieren, damit Sie zuverlässige Messwerte erhalten. Wenn die Kalibrierung fehlschlägt, können Sie den Messvorgang nicht fortsetzen.

**1** Folgen Sie den Anweisungen auf dem Monitor und klicken Sie auf **Weiter**.

**Hinweis:** Achten Sie darauf, wenn Sie das Spektralfotometer EFI ES-2000 oder Fiery ES-3000 verwenden, dass die weiße Kachel in der Basisstation sowie die Messöffnung am Instrument sauber sind. Achten Sie darauf, wenn Sie das Spektralfotometer EFI ES-2000 oder Fiery ES-3000 verwenden, dass die Abdeckung der weißen Kachel geöffnet ist.

**2** Klicken Sie auf **Abbrechen**, wenn die Kalibrierung des Messinstruments nicht erfolgreich zu Ende geführt werden kann.

#### **Messen mit ES-2000**

Sie können Farbfelder auf einer Seite mit dem Spektralfotometer EFI ES-2000 messen.

Für eine Messung mit dem ES‑2000 können Sie die folgenden Einstellungen festlegen:

- **• Messmodus** Wählen Sie die gewünschte Messmethode aus. Sie können jeden Streifen in einem Durchgang oder in zwei Durchgängen messen.
	- **• M0** ein Durchgang, mit UV
	- **• M1** zwei Durchgänge, D50, mit UV
	- **• M2** zwei Durchgänge, ohne UV
- **• Schiene verwenden** Der Positionssensor liest auf der Unterseite des EFI ES‑2000 die Streifen entlang der Führungsschiene, um die Position des EFI ES‑2000 zu bestimmen. Sie müssen die Unterlegtafel mit der Führungsschiene benutzen, um das EFI ES‑2000 am Streifen entlang zu führen. Eine Messung in zwei Durchgängen ist nur unter Zuhilfenahme der Führungsschiene möglich.
- **• Farbfeldgröße** Wählen Sie aus den verfügbaren Farbfeldgrößen: **Normal (Standard)**, **Mittel** und **Groß**. Wird **Groß** ausgewählt, werden größere Farbfelder gedruckt, um eine präzisere Messung bei Druckern mit geringer Auflösung zu ermöglichen. Das Messverfahren ist für alle Farbfelder gleich, unabhängig von der Größe des Farbfeldes.

Wenn eine Seite erfolgreich gemessen wurde, können Sie die Messwerte überprüfen. Wenn die Messwerte nicht den Erwartungen entsprechen, können Sie den betroffenen Streifen neu messen.

**1** Legen Sie die Messfeldseite auf einer glatten, ebenen Fläche ab.

Verwenden Sie (sofern verfügbar) die Unterlegtafel und die Führungsschiene, um die Messfeldseite richtig zu positionieren.

**Hinweis:** Beachten Sie beim ES‑2000, dass Sie beim Messen die Führungsschiene verwenden müssen, wenn Sie beim Drucken der Messfeldseiten angegeben haben, dass die Führungsschiene verfügbar ist und verwendet wird.

**2** Setzen Sie das ES-2000 auf die weiße Fläche über oder unter dem auf dem Monitor angegebenen Farbstreifen, wenn der Hinweis angezeigt wird, dass die Messung erfolgen kann.

**Hinweis:** Sie können von Scanmesswerten zu Scanspotmesswerten wechseln und zurück zu Scanmesswerten als Entscheidung pro Zeile für ein Diagramm und einen Farbkeil.

- **3** Drücken Sie die Taste am ES‑2000, halten Sie sie gedrückt und ziehen Sie das Instrument in einer langsamen gleichförmigen Bewegung über den Farbstreifen.
- **4** Lassen Sie die Taste am ES-2000 erst los, wenn Sie das weiße Feld am entgegengesetzten Ende des Streifens erreicht haben.
- **5** Setzen Sie, nachdem ein Streifen mit den Farbfeldern erfolgreich gemessen wurde, das ES‑2000 auf das weiße Feld am Beginn des jeweils nächsten Streifens.
- **6** Messen Sie alle Streifen in der für den ersten Streifen beschriebenen Weise, bis alle Farbmuster auf der Messfeldseite erfolgreich gemessen wurden.
- **7** Messen Sie die Farbmuster auf den weiteren Messfeldseiten (sofern vorhanden) in der oben beschriebenen Weise, bis alle Messfeldseiten erfolgreich gemessen wurden.
- **8** Klicken Sie auf **Weiter**, nachdem die letzte Messfeldseite gemessen wurde.

#### **Messen mit ES-3000**

Sie können Farbfelder auf einer Seite mit dem Spektralfotometer Fiery ES-3000 messen.

Für eine Messung mit dem ES‑3000 können Sie die folgenden Einstellungen festlegen:

- **• Messmodus** Wählen Sie die gewünschte Messmethode aus. Sie können jeden Streifen in einem Durchgang messen.
	- **• M0** ein Durchgang, mit UV
	- **• M1** ein Durchgang, D50, mit UV
	- **• M2** ein Durchgang, UV-Schnitt
- **• Messen mit Lineal (Standard)** Der Positionssensor liest auf der Unterseite des Fiery ES‑3000 die Streifen entlang der Führungsschiene, um die Position des Fiery ES‑3000 zu bestimmen. Sie müssen die Unterlegtafel mit der Führungsschiene benutzen, um das Fiery ES‑3000 am Streifen entlang zu führen. Eine Messung in zwei Durchgängen ist nur unter Zuhilfenahme der Führungsschiene möglich.
- **• Farbfeldgröße** Wählen Sie aus den verfügbaren Farbfeldgrößen: **Normal (Standard)**, **Mittel** und **Groß**. Wird **Groß** ausgewählt, werden größere Farbfelder gedruckt, um eine präzisere Messung bei Druckern mit geringer Auflösung zu ermöglichen. Das Messverfahren ist für alle Farbfelder gleich, unabhängig von der Größe des Farbfeldes.
- **• Messen ohne Lineal** Bei dieser Option können größere Messfelder ohne die Unterlegtafel mit dem Lineal gemessen werden.

Wenn eine Seite erfolgreich gemessen wurde, können Sie die Messwerte überprüfen. Wenn die Messwerte nicht den Erwartungen entsprechen, können Sie den betroffenen Streifen neu messen.

**1** Legen Sie die Messfeldseite auf einer glatten, ebenen Fläche ab.

Verwenden Sie (sofern verfügbar) die Unterlegtafel und die Führungsschiene, um die Messfeldseite richtig zu positionieren.

**Hinweis:** Beachten Sie beim ES‑3000, dass Sie beim Messen die Führungsschiene verwenden müssen, wenn Sie beim Drucken der Messfeldseiten angegeben haben, dass die Führungsschiene verfügbar ist und verwendet wird.

**2** Setzen Sie das ES-3000 auf die weiße Fläche über oder unter dem auf dem Monitor angezeigten Farbstreifen, wenn der Hinweis angezeigt wird, dass die Messung erfolgen kann.

**Hinweis:** Sie können von Scanmesswerten zu Scanspotmesswerten wechseln und zurück zu Scanmesswerten als Entscheidung pro Zeile für ein Diagramm und einen Farbkeil.

**3** Drücken Sie die Taste am ES‑3000, halten Sie sie gedrückt und ziehen Sie das Instrument in einer langsamen gleichförmigen Bewegung über den Farbstreifen.

- **4** Lassen Sie die Taste am ES-3000 erst los, wenn Sie das weiße Feld am entgegengesetzten Ende des Streifens erreicht haben.
- **5** Setzen Sie, nachdem ein Streifen mit den Farbfeldern erfolgreich gemessen wurde, das ES‑3000 auf das weiße Feld am Beginn des jeweils nächsten Streifens.
- **6** Messen Sie alle Streifen in der für den ersten Streifen beschriebenen Weise, bis alle Farbmuster auf der Messfeldseite erfolgreich gemessen wurden.
- **7** Messen Sie die Farbmuster auf den weiteren Messfeldseiten (sofern vorhanden) in der oben beschriebenen Weise, bis alle Messfeldseiten erfolgreich gemessen wurden.
- **8** Klicken Sie auf **Weiter**, nachdem die letzte Messfeldseite gemessen wurde.

Sehen Sie sich das Video [hier](https://fiery.efi.com/learning/es3000/cps55) an.

#### **Messen mit FD-5BT**

Sie können zum Messen der Farbfelder auf einer Seite das Spektraldensitometer KonicaMinolta FD-5BT verwenden.

- **•** Schließen Sie das FD-5BT an Ihren Computer an und schalten Sie es ein.
- **•** Weitere Informationen zum FD-5BT finden Sie in der Dokumentation zu Ihrem Instrument.

Wenn Sie das FD-5BT als Messmethode auswählen, können Sie die folgenden Einstellungen für das Instrument festlegen.

**Messmodus** - Wählen Sie die gewünschte Messmethode aus. Sie können jeden Streifen in einem Durchgang oder in zwei Durchgängen messen.

- **• M0** Standardlicht (Glühlampenlicht), ohne UV-Filter
- **• M1** Tageslicht (D50), ohne UV-Filter
- **• M2** Standardlicht (Glühlampenlicht), UV-Filter (oder UV-Schnitt)

**Hinweis:** M0, M1 und M2 sind in ISO 13655 beschriebene Standard-Messbedingungen.

Sie können die Farbfeldgröße auf eine der verfügbaren Größen einstellen: **Normal (Standard)**, **Mittel** und **Groß**. Das Messverfahren ist für alle Farbfelder gleich, unabhängig von der Größe des Farbfeldes.

Wenn eine Seite erfolgreich gemessen wurde, können Sie die Messwerte überprüfen. Wenn die Messwerte nicht den Erwartungen entsprechen, können Sie den betroffenen Streifen neu messen.

**1** Legen Sie die Messfeldseite auf einer glatten, ebenen Fläche ab.

Für eine genauere Messung legen Sie mehrere Blatt Normalpapier unter die Seite.

**2** Platzieren Sie die Führungsschiene auf der ersten Reihe mit Farbmusterfeldern und legen Sie das FD-5BT an der Führungsschiene an.

Klicken Sie auf **Anleitung**, um weitere Informationen zum Platzieren des Instruments aufzurufen.

**Hinweis:** Sie können von Scanmesswerten zu Scanspotmesswerten wechseln und zurück zu Scanmesswerten als Entscheidung pro Zeile für ein Diagramm und einen Farbkeil.

**3** Sobald die laufende Messung des FD-5BT auf dem Bildschirm angegeben wird, platzieren Sie die Messöffnung des Messinstruments über dem weißen Bereich an einem der beiden Enden des auf dem Bildschirm angegebenen Farbstreifens.

- **4** Halten Sie die Taste an der Seite des FD-5BT gedrückt und bewegen Sie das Instrument langsam und gleichmäßig entlang der Führungsschiene über den Streifen mit den Farbmusterfeldern.
- **5** Lassen Sie die Taste los, wenn das FD-5BT den weißen Bereich am anderen Ende erreicht.
- **6** Nachdem der Streifen mit den Farbmusterfeldern erfolgreich gemessen wurde, verschieben Sie die Führungsschiene und das FD-5BT zum nächsten auf dem Bildschirm angegebenen Streifen.
- **7** Messen Sie alle Streifen in der für den ersten Streifen beschriebenen Weise, bis alle Farbmuster auf der Messfeldseite erfolgreich gemessen wurden.
- **8** Messen Sie die Farbmuster auf den weiteren Messfeldseiten (sofern vorhanden) in der oben beschriebenen Weise, bis alle Messfeldseiten erfolgreich gemessen wurden.
- **9** Klicken Sie auf **Weiter**, nachdem die letzte Messfeldseite gemessen wurde.

#### **Messen mit Spectropad**

Sie können zum Messen der Farbfelder auf einer Seite das kabellose Spektralfotometer Barbieri SpectroPad verwenden.

- **•** Schließen Sie das Spectropad an Ihren Computer an und schalten Sie es ein.
- **•** Kalibrieren Sie das Spectropad bei entsprechender Aufforderung.
- **•** Weitere Informationen zum Spectropad finden Sie in der Dokumentation zu Ihrem Instrument.

Wenn Sie das Spectropad als Messmethode auswählen, können Sie die Farbfeldgröße auf eine der verfügbaren Größen einstellen: **Normal (Standard)**, **Mittel** und **Groß**. Das Messverfahren ist für alle Farbfelder gleich, unabhängig von der Größe des Farbfeldes.

Wenn eine Seite erfolgreich gemessen wurde, können Sie die Messwerte überprüfen. Wenn einzelne Messwerte nicht den Erwartungen entsprechen, können Sie einzelne Reihen mit Farbfeldern neu messen.

- **1** Legen Sie die Messfeldseite auf einer glatten, ebenen Fläche ab.
- **2** Platzieren Sie das Spectropad auf der Seite und verwenden Sie die roten Laser, um den Messkopf in der Mitte der ersten Reihe zu platzieren.

Die Messung der Reihen erfolgt von der untersten Reihe aus aufwärts.

**Hinweis:** Sie können von Scanmesswerten zu Scanspotmesswerten wechseln und zurück zu Scanmesswerten als Entscheidung pro Zeile für ein Diagramm und einen Farbkeil.

- **3** Bewegen Sie den Messkopf in Richtung des weißen Bereichs an einem der Enden einer Reihe.
- **4** Bewegen Sie den Messkopf in angemessener Geschwindigkeit, wie von der Geschwindigkeitsanzeige auf dem Bildschirm am Spectropad angezeigt, entlang der Reihe mit den Farbfeldern.

Das Spectropad gibt einen Piepton von sich und zeigt eine Meldung an, wenn die Messung einer Reihe abgeschlossen wurde.

- **5** Bewegen Sie das Spectropad nach der erfolgreichen Messung einer Reihe mit Farbfeldern zur nächsten auf dem Bildschirm am SpectroPad angezeigten Reihe.
- **6** Messen Sie alle Reihen in derselben Weise, bis alle Farbfelder auf der Seite erfolgreich gemessen wurden.
- **7** Messen Sie die Farbmuster auf den weiteren Messfeldseiten (sofern vorhanden) in der oben beschriebenen Weise, bis alle Messfeldseiten erfolgreich gemessen wurden.
- **8** Klicken Sie auf **Weiter**, nachdem die letzte Messfeldseite gemessen wurde.

#### **Messen mit i1iO 2**

i1iO 2 bewegt das ES-2000 automatisch über jede Farbfeldreihe, um sie zu messen. Auf dem Monitor können Sie verfolgen, welche Reihe jeweils gemessen wird.

Bevor Messungen der Farbfeldseiten erfolgen, müssen Sie das an i1iO 2 angeschlossene ES-2000 kalibrieren. Das ES-2000 ist auf die weißen Kachel auf i1iO 2 kalibriert. Wenn die weiße Kachel abgedeckt oder nicht sauber ist, kann die Kalibrierung fehlschlagen.

Wenn Sie i1iO 2 als Messmethode auswählen, können Sie die Farbfeldgröße auf eine der verfügbaren Größen einstellen: **Normal (Standard)**, **Mittel** und **Groß**. Das Messverfahren ist für alle Farbfelder gleich, unabhängig von der Größe des Farbfeldes.

Nachdem eine Messfeldseite erfolgreich gemessen wurde, können Sie die Messwerte überprüfen.

**1** Legen Sie die erste Farbfeldseite auf i1iO 2, und klicken Sie dann auf **Weiter**.

Positionieren Sie die Seite so, dass die Oberkante so nahe wie möglich am Arm von i1iO 2 liegt.

**Hinweis:** Sie können von Scanmesswerten zu Scanspotmesswerten wechseln und zurück zu Scanmesswerten als Entscheidung pro Zeile für ein Diagramm und einen Farbkeil.

2 Lesen Sie die Anweisungen auf dem Monitor, positionieren Sie das Fadenkreuz auf dem mit "A" gekennzeichneten Farbfeld und drücken Sie die Taste am ES‑2000. Wiederholen Sie diesen Vorgang für die Messfelder "B" und "C".

Die Darstellung auf dem Monitor unterstützt Sie bei der Suche nach den Messfeldern "A", "B" und "C".

- **3** Klicken Sie auf **Weiter**.
- **4** Klicken Sie auf **Weiter**, nachdem die auf dem i1iO 2 befindliche Seite gemessen wurde.
- **5** Messen Sie die weiteren Messseiten (sofern vorhanden) in der oben beschriebenen Weise. Beginnen Sie jeweils damit, die Seiten zu platzieren und die Messfelder A, B und C zu registrieren.
- **6** Klicken Sie auf **Weiter**, nachdem die letzte Messfeldseite gemessen wurde.

#### **Messen mit i1iO3**

Das i1iO3 bewegt das ES-3000 automatisch über jede Farbfeldreihe, um sie zu messen. Auf dem Monitor können Sie verfolgen, welche Reihe jeweils gemessen wird.

Bevor Sie die Farbfeldseiten messen, müssen Sie das ES‑3000 kalibrieren, das an das i1iO3 angeschlossen ist. Das ES-3000 ist auf die weiße Kachel auf dem i1iO3 kalibriert. Achten Sie darauf, dass die Kachel frei von Verschmutzungen ist und die Schutzabdeckung entfernt wurde, da die Kalibrierung sonst scheitern kann.

Wenn Sie i1iO3 als Messmethode auswählen, können Sie die Farbfeldgröße auf eine der verfügbaren Größen einstellen: **Normal (Standard)**, **Mittel** und **Groß**. Das Messverfahren ist für alle Farbfelder gleich, unabhängig von der Größe des Farbfeldes.

Nachdem eine Messfeldseite erfolgreich gemessen wurde, können Sie die Messwerte überprüfen.

**1** Legen Sie die erste Farbfeldseite auf den i1iO3 und klicken Sie auf **Weiter**.

Positionieren Sie die Seite so, dass die Oberkante so nahe wie möglich am Arm des i1iO3 liegt.

**Hinweis:** Sie können von Scanmesswerten zu Scanspotmesswerten wechseln und zurück zu Scanmesswerten als Entscheidung pro Zeile für ein Diagramm und einen Farbkeil.

2 Lesen Sie die Anweisungen auf dem Monitor, positionieren Sie das Fadenkreuz auf dem mit "A" gekennzeichneten Farbfeld und drücken Sie die Taste am ES‑3000. Wiederholen Sie diesen Vorgang für die Messfelder " $B^u$  und " $C^u$ .

Die Darstellung auf dem Monitor unterstützt Sie bei der Suche nach den Messfeldern "A", "B" und "C".

- **3** Klicken Sie auf **Weiter**.
- **4** Klicken Sie auf **Weiter**, nachdem die auf dem i1iO3 befindliche Seite gemessen wurde.
- **5** Messen Sie die weiteren Messseiten (sofern vorhanden) in der oben beschriebenen Weise. Beginnen Sie jeweils damit, die Seiten zu platzieren und die Messfelder A, B und C zu registrieren.
- **6** Klicken Sie auf **Weiter**, nachdem die letzte Messfeldseite gemessen wurde.

#### **Messen mit Spectro LFP**

Beim Messinstrument Barbieri Spectro LFP wird die Seite automatisch positioniert und so unter der Messöffnung bewegt, dass nacheinander alle Reihen mit Farbfeldern gemessen werden. Auf dem Monitor können Sie verfolgen, welche Reihe jeweils gemessen wird.

- **•** Schließen Sie das Spectro LFP an Ihren Computer an und schalten Sie es ein.
- **•** Kalibrieren Sie das Spectro LFP.
- **•** Weitere Informationen zum Spectro LFP finden Sie in der Dokumentation zu Ihrem Instrument.

Wenn Sie das Spectro LFP als Messmethode auswählen, können Sie die Farbfeldgröße auf eine der verfügbaren Größen einstellen: **Normal (Standard)**, **Mittel** und **Groß**. Das Messverfahren ist für alle Farbfelder gleich, unabhängig von der Größe des Farbfeldes.

Nachdem eine Messfeldseite erfolgreich gemessen wurde, können Sie die Messwerte überprüfen.

**1** Legen Sie die erste Farbfeldseite in den Musterhalter ein, platzieren Sie ihn im Spectro LFP und klicken Sie dann auf **Weiter**.

Positionieren Sie die Seite wie auf dem Bildschirm angezeigt wird.

**Hinweis:** Sie können von Scanmesswerten zu Scanspotmesswerten wechseln und zurück zu Scanmesswerten als Entscheidung pro Zeile für ein Diagramm und einen Farbkeil.

**2** Platzieren Sie das Fadenkreuz (gemäß der Anleitung auf dem Monitor) über dem mit "A" gekennzeichneten Farbfeld. Klicken Sie danach auf **Weiter** oder drücken Sie die Eingabetaste. Wiederholen Sie diesen Vorgang für die Messfelder "B" und "C".

Die Darstellung auf dem Monitor unterstützt Sie bei der Suche nach den Messfeldern "A", "B" und "C".

- **3** Klicken Sie auf **Weiter**.
- **4** Klicken Sie auf **Weiter**, wenn das Spectro LFP die Messung der Seite abgeschlossen hat.
- **5** Messen Sie die weiteren Messseiten (sofern vorhanden) in der oben beschriebenen Weise. Beginnen Sie jeweils damit, die Seiten zu platzieren und die Messfelder A, B und C zu registrieren.
- **6** Klicken Sie auf **Weiter**, nachdem die letzte Messfeldseite gemessen wurde.

#### **Messen mit Spectro LFP qb**

Beim Messinstrument Barbieri Spectro LFP qb wird die Seite automatisch positioniert und so unter der Messöffnung bewegt, dass nacheinander alle Reihen mit Farbmusterfeldern gemessen werden. Auf dem Monitor können Sie verfolgen, welche Reihe jeweils gemessen wird.

Stellen Sie vor dem Messen von Seiten sicher, dass der Spectro LFP qb und Ihr Computer mit demselben Subnetz Ihres lokalen Netzwerks verbunden sind. Kontaktieren Sie Ihren Netzwerkadministrator, wenn Sie nicht sicher sind, ob dies der Fall ist.

- **•** Schließen Sie den Spectro LFP qb an Ihren Computer an und schalten Sie ihn ein.
- **•** Kalibrieren Sie den Spectro LFP qb.
- **•** Weitere Informationen zum Spectro LFP qb finden Sie in der Dokumentation zu Ihrem Instrument.

Der Spectro LFP qb wird nicht per USB, sondern über das lokale Netzwerk mit Ihrem Computer verbunden. Der Spectro LFP qb kann verwendet werden, um Seiten für mehrere Computer im Netzwerk zu messen.

Nachdem eine Seite erfolgreich gemessen wurde, können Sie die ermittelten Messwerte überprüfen.

Wenn Sie den Spectro LFP qb als Messmethode auswählen, können Sie die Geräteeinstellungen festlegen:

**Messmodus** - Wählen Sie die gewünschte Messmethode aus. Sie können jeden Streifen in einem einzigen Durchgang messen.

- **• M0** ein Durchgang, mit UV
- **• M1** ein Durchgang, mit D50 UV
- **• M2** ein Durchgang, UV-Schnitt
- **• M3** ein Durchgang, nur Polarisierungsfilter angewendet

Sie können die Farbfeldgröße auf eine der verfügbaren Größen einstellen: **Normal (Standard)**, **Mittel** und **Groß**. Das Messverfahren ist für alle Farbfelder gleich, unabhängig von der Größe des Farbfeldes.

Wählen Sie Ihre Verbindungseinstellung aus, indem Sie **USB** oder **Netzwerk** wählen.

Wenn eine Seite erfolgreich gemessen wurde, können Sie die Messwerte überprüfen. Wenn die Messwerte nicht den Erwartungen entsprechen, können Sie den betroffenen Streifen neu messen.

**1** Legen Sie die erste Farbfeldseite in den Musterhalter ein, platzieren Sie ihn im Spectro LFP qb und klicken Sie auf **Weiter**.

Positionieren Sie die Seite wie auf dem Bildschirm angezeigt wird.

**Hinweis:** Sie können von Scanmesswerten zu Scanspotmesswerten wechseln und zurück zu Scanmesswerten als Entscheidung pro Zeile für ein Diagramm und einen Farbkeil.

**2** Platzieren Sie das Fadenkreuz (gemäß der Anleitung auf dem Monitor) über dem mit "A" gekennzeichneten Farbfeld. Klicken Sie danach auf **Weiter** oder drücken Sie die Eingabetaste. Wiederholen Sie diesen Vorgang für die Messfelder "B" und "C".

Die Darstellung auf dem Monitor unterstützt Sie bei der Suche nach den Messfeldern "A", "B" und "C".

- **3** Klicken Sie auf **Weiter**.
- **4** Klicken Sie auf **Weiter**, wenn der Spectro LFP qb die Messung der Seite abgeschlossen hat.
- **5** Messen Sie die weiteren Messseiten (sofern vorhanden) in der oben beschriebenen Weise. Beginnen Sie jeweils damit, die Seiten zu platzieren und die Messfelder A, B und C zu registrieren.
- **6** Klicken Sie auf **Weiter**, nachdem die letzte Messfeldseite gemessen wurde.

#### **Messen mit i1iSis oder i1iSis XL**

Die Messung mit i1iSis oder i1iSis XL erfolgt automatisch. Nachdem eine Seite erfolgreich gemessen wurde, können Sie die ermittelten Messwerte überprüfen.

Bevor Sie die Seiten messen, müssen Sie sich vergewissern, dass das Messinstrument richtig angeschlossen ist.

- **1** Legen Sie die erste Messseite in der auf der Seite angegebenen Richtung in das Instrument ein und drücken Sie die Taste.
- **2** Messen Sie die weiteren Messwerteseiten (sofern vorhanden) auf dieselbe Art und Weise, bis alle Seiten erfolgreich gemessen wurden.
- **3** Klicken Sie auf **Weiter**, nachdem die letzte Seite gemessen wurde.

#### **Messen mit ES-6000**

Das Spektralfotometer ES-6000 ist ein XRGA-konformes Instrument, das Seiten automatisch lesen und über ein lokales Netzwerk mit Ihrem Computer verbunden werden kann.

Stellen Sie vor dem Messen von Seiten sicher, dass das ES-6000 und Ihr Computer mit demselben Subnetz Ihres lokalen Netzwerks verbunden sind. Kontaktieren Sie Ihren Netzwerkadministrator, wenn Sie nicht sicher sind, ob dies der Fall ist.

Das ES-6000 ist dem X-Rite i1 iSis ähnlich, aber das ES-6000 wird nicht per USB, sondern über das lokale Netzwerk mit Ihrem Computer verbunden. Das ES-6000 kann verwendet werden, um Seiten für mehrere Computer im Netzwerk zu messen. Mithilfe einer eindeutigen ID auf der Seite kann das ES-6000 Messdaten an den Computer senden.

Nachdem eine Seite erfolgreich gemessen wurde, können Sie die ermittelten Messwerte überprüfen.

- **1** Drücken Sie vor dem Einlegen der Messfeldseite die Taste am Messinstrument.
- **2** Wenn das Licht beginnt zu blinken, platzieren Sie die erste Messwerteseite im Instrument, ausgerichtet wie auf der Seite angegeben.
- **3** Messen Sie die weiteren Messwerteseiten (sofern vorhanden) auf dieselbe Art und Weise, bis alle Seiten erfolgreich gemessen wurden.
- **4** Klicken Sie auf **Weiter**, nachdem die letzte Seite gemessen wurde.

#### **Messen mit FD-9**

Die Messung unter Verwendung des Konica Minolta FD-9 erfolgt automatisch. Nachdem eine Seite erfolgreich gemessen wurde, können Sie die ermittelten Messwerte überprüfen.

Bevor Sie Seiten messen, schließen Sie das FD-9 an Ihren Computer an, und schalten Sie das FD-9 ein. Weitere Informationen zum FD-9 finden Sie in der Dokumentation zu Ihrem Instrument.

- **1** Stellen Sie die Papierführungen auf dem Instrument auf die Breite der Messwerteseite ein.
- **2** Setzen Sie die Vorderkante der Seite in das FD-9, bis die Seite eingezogen wird.

Wenn das FD-9 Instrument mit der optionalen Zufuhreinheit verbunden ist, wählen Sie auf dem Instrument **OK**, um die Messung zu starten.

- **3** Messen Sie die weiteren Messwerteseiten (sofern vorhanden) auf dieselbe Art und Weise, bis alle Seiten erfolgreich gemessen wurden.
- **4** Klicken Sie auf **Weiter**, nachdem die letzte Seite gemessen wurde.

#### **Messen mit MYIRO-1**

Sie können Farbfelder auf einer Seite mit dem Konica Minolta Spektralfotometer MYIRO-1 messen.

- **•** Schließen Sie den MYIRO-1 an Ihren Computer an und schalten Sie den MYIRO-1 ein.
- **•** Weitere Informationen zum MYIRO-1 und zum Herstellen der WLAN-Verbindungen auf dem Messinstrument finden Sie in der Dokumentation für das Messinstrument.

**Hinweis:** Sie müssen die Messung der Farbfelder innerhalb von zwei Sekunden, nachdem die LED auf dem MYIRO-1 weiß wird, starten. Andernfalls kann ein Fehler angezeigt werden.

Wenn Sie den MYIRO-1 als Messmethode auswählen, können Sie die Geräteeinstellungen festlegen.

**Messmodus** - Wählen Sie die gewünschte Messmethode aus. Sie können jeden Streifen in einem einzigen Durchgang messen.

- **• M0** Standardlicht (Glühlampenlicht), ohne UV-Filter
- **• M1** Tageslicht (D50), ohne UV-Filter
- **• M2** Standardlicht (Glühlampenlicht), UV-Filter (oder UV-Schnitt)

**Hinweis:** M0, M1 und M2 sind in ISO 13655 beschriebene Standard-Messbedingungen.

Sie können die Farbfeldgröße auf eine der verfügbaren Größen einstellen: **Normal (Standard)**, **Mittel** und **Groß**. Das Messverfahren ist für alle Farbfelder gleich, unabhängig von der Größe des Farbfeldes.

Wenn eine Seite erfolgreich gemessen wurde, können Sie die Messwerte überprüfen. Wenn die Messwerte nicht den Erwartungen entsprechen, können Sie den betroffenen Streifen neu messen.

**1** Legen Sie die Messfeldseite auf einer glatten, ebenen Fläche ab.

Für eine genauere Messung legen Sie mehrere Blatt Normalpapier unter die Seite.

**2** Platzieren Sie den Führungsstreifen auf der ersten Zeile und positionieren Sie den MYIRO-1 auf dem Führungsstreifen.

Klicken Sie auf **Anleitung**, um weitere Informationen zum Platzieren des Instruments aufzurufen.

**Hinweis:** Sie können von Scanmesswerten zu Scanspotmesswerten wechseln und zurück zu Scanmesswerten als Entscheidung pro Zeile für ein Diagramm und einen Farbkeil.

- **3** Sobald die laufende Messung des MYIRO-1 auf dem Monitor angegeben wird, platzieren Sie die Abtastblende am Gerät über dem weißen Bereich an einem der beiden Enden des auf dem Monitor angezeigten Farbstreifens.
- **4** Halten Sie die Taste an der Seite des MYIRO-1 gedrückt und ziehen Sie das Gerät langsam und gleichmäßig entlang des Streifens mit den Farbfeldern.
- **5** Lassen Sie die Taste los, wenn das MYIRO-1 den weißen Bereich am anderen Ende des Streifens erreicht hat.
- **6** Nachdem der Streifen mit den Farbfeldern erfolgreich gemessen wurde, verschieben Sie den Führungsstreifen und den MYRIO-1 zum nächsten auf dem Monitor angezeigten Streifen.
- **7** Messen Sie alle Streifen in der für den ersten Streifen beschriebenen Weise, bis alle Farbmuster auf der Messfeldseite erfolgreich gemessen wurden.
- **8** Messen Sie die Farbmuster auf den weiteren Messfeldseiten (sofern vorhanden) in der oben beschriebenen Weise, bis alle Messfeldseiten erfolgreich gemessen wurden.
- **9** Klicken Sie auf **Weiter**, nachdem die letzte Messfeldseite gemessen wurde.

#### **Messen mit MYIRO-9**

Die Messung unter Verwendung des Konica Minolta MYIRO-9 erfolgt automatisch. Nachdem eine Seite erfolgreich gemessen wurde, können Sie die ermittelten Messwerte überprüfen.

Bevor Sie Seiten messen, schließen Sie den MYIRO-9 an Ihren Computer an. Schalten Sie dann den MYIRO-9 ein. Weitere Informationen zum MYIRO-9 finden Sie in der Dokumentation zu Ihrem Instrument.

- **1** Stellen Sie die Papierführungen auf dem Instrument auf die Breite der Messwerteseite ein.
- **2** Setzen Sie die Vorderkante der Seite in das MYIRO-9, bis die Seite eingezogen wird. Wenn das MYIRO-9 Instrument mit der optionalen Zufuhreinheit verbunden ist, wählen Sie auf dem Instrument **OK**, um die Messung zu starten.
- **3** Messen Sie die weiteren Messwerteseiten (sofern vorhanden) auf dieselbe Art und Weise, bis alle Seiten erfolgreich gemessen wurden.
- **4** Klicken Sie auf **Weiter**, nachdem die letzte Seite gemessen wurde.

#### **Messen von Messfeldseiten – Spectro Swing**

Die Messung mit dem Barbieri Spectro Swing erfolgt automatisch. Nachdem eine Messfeldseite erfolgreich gemessen wurde, können Sie die Messwerte überprüfen.

Bevor Sie die Messfeldseiten messen, müssen Sie sich vergewissern, dass das Spectro Swing richtig angeschlossen ist.

- **1** Legen Sie die erste Messfeldseite im Instrument ab.
- **2** Messen Sie die weiteren Messfeldseiten (sofern vorhanden), bis alle Messfeldseiten erfolgreich gemessen wurden.
- **3** Klicken Sie auf **Weiter**, nachdem die letzte Messfeldseite gemessen wurde.

#### **Messen mit Inline-Instrument**

Ist der Drucker mit einem Inline-Instruments ausgestattet, so erfolgt die Messung automatisch. Nachdem eine Seite erfolgreich gemessen wurde, können Sie die ermittelten Messwerte überprüfen.

Fiery ColorGuard unterstützt die folgenden Inline-Messinstrumente.

- **•** Canon iPRC10000VP Series Inline
- **•** Xerox iGen 150 Inline Spektralfotometer
- **•** Konica Minolta IQ-501

Vor dem Messen von Seiten muss das Inline-Instrument am Drucker installiert werden. Weitere Informationen zum Inline-Instrument finden Sie in der Dokumentation für das Instrument.

#### **Messen von Messfeldseiten – Beliebiges Messinstrument**

Vergewissern Sie sich, bevor Sie Messfeldseiten (mit Farbmustern) messen, dass das Messinstrument richtig angeschlossen ist. Außerdem müssen Sie das Messinstrument kalibrieren, sofern Sie dazu aufgefordert werden.

**Hinweis:** Messfelder (Farbmuster) sind möglicherweise von gelben oder schwarzen Farbfeldern umgeben, was es dem Instrument ermöglicht, die Messung in beliebiger Richtung vorzunehmen. Die Farbwerte der gelben und schwarzen Umrandungsfelder werden nicht in den Messdatenbestand aufgenommen.

- **1** Legen Sie die erste Messfeldseite im oder auf dem Messinstrument ab.
- **2** Folgen Sie den Anweisungen auf dem Monitor, falls die genaue Position der Seite registriert werden muss.
- **3** Messen Sie die Farbmusterstreifen entsprechend den auf dem Monitor angezeigten Anweisungen, wenn mit Ihrem Instrument Farbfelder manuell gemessen werden müssen.

**Hinweis:** In einigen Fällen kann ein ungültiger Messwert erkannt werden, selbst wenn Sie den richtigen Farbstreifen gemessen haben. Messen Sie den Farbstreifen erneut, um zu bestätigen, dass der richtige Farbstreifen gemessen wurde. Die Fehlermeldung beeinflusst nicht den Messvorgang, und das Messinstrument schließt die Messung erfolgreich ab.

**4** Überprüfen Sie die Messwerte, nachdem eine Messfeldseite erfolgreich gemessen wurde.

Wenn einzelne Messwerte nicht den Erwartungen entsprechen, können Sie den betroffenen Farbmusterstreifen neu messen, sofern Ihr Instrument das erneute manuelle Scannen zulässt.

- **5** Messen Sie die weiteren Messfeldseiten.
- **6** Klicken Sie auf **Weiter**, nachdem die letzte Messfeldseite gemessen wurde.

#### **Messfehler**

Wenn Sie Farbfelder messen, werden die Messwerte anhand eines Regelsatzes geprüft, der dafür ausgelegt ist, Fehler in den Messwerten zu erkennen und Ihnen die Möglichkeit zu geben, Farbmusterstreifen in beiden möglichen Richtungen zu messen.

Wird ein ungültiger Messwert erkannt, können Sie den Messvorgang wiederholen.

Fehler in Messwerten können folgende Ursachen haben:

- **•** Sie messen einen falschen Farbstreifen (auf der an sich richtigen Messfeldseite).
- **•** Sie messen nicht die richtige Messfeldseite.
- **•** Die Messfeldseite weist Druckmängel auf, die zu einer falschen Farbausgabe führen.
- **•** Der Drucker oder das Medium weist einen Mangel auf, der zu einer falschen Farbausgabe führt.

**Hinweis:** In einigen Fällen kann ein ungültiger Messwert erkannt werden, selbst wenn Sie den richtigen Farbstreifen gemessen haben. Messen Sie den Farbstreifen erneut, um zu bestätigen, dass der richtige Farbstreifen gemessen wurde. Die Fehlermeldung beeinflusst nicht den Messvorgang, und das Messinstrument schließt die Messung erfolgreich ab.

#### **Überprüfen der Messwerte nach einem Messvorgang**

Sie können die Messwerte überprüfen, die beim Messen der Farbmuster einer Messfeldseite ermittelt werden, bevor Sie die weiteren Schritte ausführen. Auf dem Monitor werden in einer vergrößerten Darstellung der aktuell gewählte und der benachbarte Streifen angezeigt. Wenn Sie den Mauszeiger auf ein Farbmuster bewegen, werden die zugehörigen Messwerte eingeblendet.

- **1** Klicken Sie im Messfeldlayout auf dem Monitor auf den Streifen, dessen Messwerte Sie überprüfen wollen.
- **2** Bewegen Sie den Mauszeiger in der vergrößerten Darstellung auf das Farbmuster, dessen Messwerte Sie anzeigen wollen.

#### **Wiederholen der Messung für einen Farbstreifen**

Bei einem für manuelle Messungen ausgelegten Messinstrument können Sie die Messung eines bestimmten Farbstreifens wiederholen. In der vergrößerten Darstellung werden der jeweils gewählte und der benachbarte Streifen angezeigt.

- **1** Klicken Sie im Messfeldlayout auf dem Monitor auf den Streifen, den Sie neu messen wollen.
- **2** Klicken Sie in der vergrößerten Darstellung auf die Kennziffer oder den Kennbuchstaben des Streifens, den Sie neu messen wollen.
- **3** Messen Sie den Streifen auf die übliche Weise, wenn Sie dazu aufgefordert werden.
- **4** Klicken Sie auf **Weiter**, um zur nächsten Seite zu gelangen, oder setzen Sie den Vorgang fort.

## **Nachkalibrieren der Farbausgabe**

Kalibrieren Sie die Farbausgabe eines Druckers wie geplant über die Fiery ColorGuard Client-Anwendung nach.

Eine aktive Internetverbindung ist erforderlich.

Ein unterstütztes Messinstrument ist erforderlich.

Nehmen Sie den Drucker in einen Nachkalibrierungsplan auf.

**1** Öffnen Sie die Fiery ColorGuard Client-Anwendung.

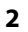

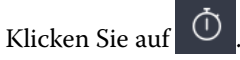

**3** Klicken Sie auf **Kalibrieren**.

Die Fiery ColorGuard Client-Anwendung verwendet Fiery Calibrator und FieryMeasure, um für die Nachkalibrierung zu drucken und zu messen.

- **4** Wählen Sie einen **Namen für die Kalibrierung** und klicken Sie auf **Weiter**.
- **5** Wählen Sie aus der Liste **Messmethode** Ihr Messinstrument aus.

Klicken Sie rechts neben der Methodenauswahl auf **Einstellungen**, um Einstellungen wie **Messmodus** und **Große Farbfeldgröße** zu konfigurieren.

- **6** Wählen Sie ein **Messfeld-Set** aus.
- **7** Wählen Sie die **Papierzufuhr** aus, die Ihrer Nachkalibrierung entspricht, und klicken Sie auf **Weiter**. Das ausgewählte Messfeld-Set wird gedruckt.
- **8** Entnehmen Sie die Seiten aus dem Drucker. (Die Aufwärmseiten können Sie entsorgen.)
- **9** Folgen Sie den Anleitungen auf dem Monitor, um das Messfeld-Set zu messen.
- **10** Klicken Sie auf **Weiter**.
- **11** Optional: Klicken Sie auf **Testseite**, um die Ergebnisse der Neukalibrierung zu überprüfen.
- **12** Klicken Sie auf **Anwenden und Schließen**.

## **Fiery Verify für Fiery ColorGuard**

Fiery Verify zeigt die Verifizierungsergebnisse der Fiery ColorGuard Client-Anwendung an.

Die Ergebnisse werden anhand der Verifizierungsvorgabe berechnet, die mit einer in Fiery ColorGuard geplanten Verifizierung verbunden ist.

Die Verifizierungsvorgaben geben die Farbreferenz, das Toleranzset und das Messfeld-Set für eine geplante Farbprüfung an.

Fiery Verify ermöglicht es Ihnen, die Verifizierungsvorgaben und Toleranzsets zum Zwecke des Vergleichs zu bearbeiten.

**Hinweis:** Verifizierungsvorgaben und Toleranz-Sets, die in Fiery Verify bearbeitet wurden, werden in Fiery ColorGuard nicht hochgeladen.

Fiery Verify erfordert eine Fiery ColorGuard Lizenz oder Fiery Color Profiler Suite Lizenz.

Fiery Verify unterstützt die folgenden Handmessinstrumente:

- **•** EFI ES-2000
- **•** EFI ES-3000
- **•** X-Rite i1Pro
- **•** X-Rite i1Pro 2
- **•** X-Rite i1Pro 3
- **•** X-Rite i1Pro 3+
- **•** Konica Minolta FD-5BT
- **•** Konica Minolta MYIRO-1

## **Speichern der Probe-Messwerte**

Speichern Sie die im Rahmen des Prüfprozesses erstellte Messprobe als eine .it8-Datei.

- **1** Klicken Sie in Fiery Verify auf **Vergleich** > **Probe speichern**.
- **2** Navigieren Sie zu dem Speicherort, an dem die Datei gespeichert werden soll.
- **3** Geben Sie den Namen der Datei ein und klicken Sie auf **Speichern**.

## **Probe als Referenz speichern**

Speichern Sie eine Messprobe, die als Farbreferenz im Editor für Verifizierungsvorgaben verwendet werden soll.

- **1** Klicken Sie in Fiery Verify auf **Vergleich** > **Probe als Referenz speichern**.
- **2** Geben Sie den Namen der Datei ein und klicken Sie auf **Speichern**.

## **Referenz laden**

Laden Sie eine Referenz-Datei in Fiery Verify, um sie mit einer Messprobe zu vergleichen.

## **Hinweis:**

- **•** Fiery Verify unterstützt die Dateinamenerweiterungen .icc, .txt und .it8.
- **•** Die Referenz-Datei muss gültige CGATS-Daten enthalten.
- **•** Wenn Sie .icc-Dateien verwenden, wird ein Standard-Messfeld-Set von IT8.7/4 verwendet.
- **1** Klicken Sie in Fiery Verify auf **Vergleich** > **Referenz laden**.
- **2** Wählen Sie eine Datei aus und klicken Sie dann auf **Öffnen**.

## **Probe laden**

Laden Sie eine Probe-Datei in Fiery Verify, um sie mit einer Referenz zu vergleichen.

**Hinweis:** Fiery Verify unterstützt die Dateinamenerweiterungen .icc, .txt und .it8.

**Hinweis:** Die Probe-Datei muss gültige CGATS-Daten enthalten.

**Hinweis:** Wenn Sie .icc-Dateien verwenden, wird ein Standard-Messfeld-Set von IT8.7/4 verwendet.

- **1** Klicken Sie in Fiery Verify auf **Vergleich** > **Probe laden**.
- **2** Wählen Sie eine Datei aus und klicken Sie dann auf **Öffnen**.

## **Farbfeldmessung**

Führen Sie Messungen durch, um gedruckte Farbfelder schnell zu vergleichen.

Vergewissern Sie sich, dass Ihr unterstütztes Handmessinstrument angeschlossen ist.

- **1** Optional: Klicken Sie auf **Datei** > **Neuer Vergleich** um einen neuen Vergleich zu starten.
- **2** Optional: Wenn Sie möchten, laden Sie eine Referenz oder eine Probedatei.
- **3** Klicken Sie auf **Vergleich** > **Farbfeldmessung starten**.
- **4** Befolgen Sie die Kalibrierungsanweisungen auf dem Bildschirm, um Ihr Messinstrument zu kalibrieren.
- **5** Klicken Sie auf **Messmodus** und wählen Sie Ihren bevorzugten Messmodus aus.
- **6** Klicken Sie auf **Kalibrieren**.
- **7** Klicken Sie unter die **Referenz** oder **Probe**, um auszuwählen, wo die Farbmessung angezeigt werden soll.
- **8** Legen Sie das Messinstrument über das Farbfeld, das Sie messen möchten.
- **9** Scannen Sie das Farbfeld mit dem Messinstrument. Fiery Verify vergleicht die neue Messung automatisch mit dem, was sich in den Spalten der **Referenz** oder **Probe** befindet, und zeigt die Ergebnisse an.
- **10** Klicken Sie auf **Messung beenden**, wenn alle gewünschten Farbfelder gemessen wurden.

#### **Referenz messen**

Messen Sie eine Farbfeld-Seite, um sie in Fiery Verify als Referenz zu verwenden.

Eine vorgedruckte Farbfeld-Seite ist erforderlich.

**Hinweis:** Fiery Verify speichert die Messung als .it8-Datei.

**1** Klicken Sie in Fiery Verify auf **Vergleich,** > **Rerenz messen**.

Fiery Verify verwendet FieryMeasure, um eine Probe zu messen.

**2** Wählen Sie aus der **Instrumenten**-Liste Ihr Messgerät aus.

Klicken Sie rechts neben der Instrumentenauswahl auf **Einstellungen**, um Einstellungen wie **Messmodus** und **Große Farbfeldgröße** zu konfigurieren.

- **3** Wählen Sie aus der Liste **Messen** die Verwendung für Ihre Messung aus.
- **4** Wählen Sie aus der Liste **Messfeld-Set** ein geeignetes Messfeld-Set für Ihre Messung aus.
- **5** Wählen Sie in der Liste **Diagrammgröße** die Diagrammgröße aus, die dem für Ihren Workflow geeigneten Papier entspricht, das in Ihren Drucker eingelegt ist.
- **6** Klicken Sie auf **Messen**.
- **7** Folgen Sie den Anweisungen auf dem Bildschirm, um Ihr Messgerät zu kalibrieren.
- **8** Befolgen Sie die Anweisungen auf dem Bildschirm, um die Seite zu messen.

## **Probe messen**

Messen Sie eine Messfeld-Seite, um sie in Fiery Verify als Probedatei zu verwenden.

Eine vorgedruckte Messfeld-Seite ist erforderlich.

**Hinweis:** Fiery Verify speichert die Messung als .it8-Datei.

**1** Klicken Sie in Fiery Verify auf **Vergleich** > **Probe messen**.

Fiery Verify verwendet FieryMeasure, um eine Probe zu messen.

**2** Wählen Sie aus der **Instrumenten**-Liste Ihr Messgerät aus.

Klicken Sie rechts neben der Instrumentenauswahl auf **Einstellungen**, um Einstellungen wie **Messmodus** und **Große Farbfeldgröße** zu konfigurieren.

- **3** Wählen Sie aus der Liste **Messen** die Verwendung für Ihre Messung aus.
- **4** Wählen Sie aus der Liste **Messfeld-Set** ein geeignetes Messfeld-Set für Ihre Messung aus.
- **5** Wählen Sie in der Liste **Diagrammgröße** die Diagrammgröße aus, die dem für Ihren Workflow geeigneten Papier entspricht, das in Ihren Drucker eingelegt ist.
- **6** Klicken Sie auf **Messen**.
- **7** Folgen Sie den Anweisungen auf dem Bildschirm, um Ihr Messgerät zu kalibrieren.
- **8** Befolgen Sie die Anweisungen auf dem Bildschirm, um die Seite zu messen.

#### **Bericht speichern**

Speichern Sie die Details des Verifikationsvergleichs als PDF-Datei.

- **1** In Fiery Verify,
	- **•** Klicken Sie auf **Datei** > **In PDF-Datei exportieren** > **Bericht**, oder
	- Klicken Sie auf  $\Box$
- **2** Navigieren Sie zu dem Speicherort, an dem der Bericht gespeichert werden soll.
- **3** Klicken Sie auf **Speichern**.

## **Erstellen eines Prüfungsetiketts**

Speichern Sie die Details eines Prüfungsvergleichs als Etikett in einer PDF-Datei.

```
1
```
Klicken Sie nach Abschluss einer Prüfung in Fiery Verify auf  $\heartsuit$ . Ein Etikett wird in einer PDF-Datei erstellt und in Ihrem Standard-PDF-Viewer geöffnet.

**2** Drucken oder speichern Sie die PDF-Datei wie gewünscht.

**Hinweis:** Das G7-Graustufentoleranzset erfordert keine Farbreferenzdatei.

## **Den letzten Verifikationsverlauf anzeigen**

Überprüfen Sie den Status und die Ergebnisse kürzlich abgeschlossener Verifikationen in der Fiery ColorGuard Client-Anwendung. Sehen Sie sich einen detaillierten Bericht der Ergebnisse kürzlich abgeschlossener Verifikationen an oder laden Sie ihn herunter.

- **1** Öffnen Sie die Fiery ColorGuard Client-Anwendung.
- **2**

```
Klicken Sie auf
```
#### **3**

Für das Verifizierungsergebnis, das Sie sehen möchten, klicken Sie auf  $\begin{array}{c}\bigoplus\end{array}$ . Das Ergebnis, die Drucker- und Verifizierungsvorgabe und das Toleranzset, werden in einem neuen Fenster angezeigt.

**4**

Optional: Klicken Sie auf  $\bigoplus$ , um die Details der Verifizierungsergebnisse in Fiery Verify zu sehen.

**5**

Optional: Klicken Sie auf  $\Box$ , um eine PDF-Datei über die Verifizierungsergebnisse herunterzuladen.

- **6** Optional: Klicken Sie auf  $\bigotimes$ , um ein Etikett für die Details der Verifizierungsergebnisse zu erstellen.
- **7** Optional: Klicken Sie auf , um eine Neukalibrierung durchzuführen.

## **Erneut prüfen**

Überprüfen Sie die Farbe nach der Neukalibrierung Ihres Fiery Driven Druckers.

Achten Sie auf Folgendes:

- **•** Eine aktive Internetverbindung ist erforderlich.
- **•** Ein unterstütztes Messinstrument ist erforderlich.
- **•** Kalibrieren Sie den Drucker nach.
- **1** Öffnen Sie die Fiery ColorGuard Client-Anwendung.
- **2**

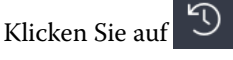

**3**

**11**

**13**

Für das Verifizierungsergebnis, das Sie noch einmal überprüfen möchten, klicken Sie auf  $\,$   $\,$   $\,$ 

**4** Wählen Sie in der **Instrumenten**-Liste das von Ihnen verwendete Messinstrument.

Klicken Sie auf **Einstellungen**, um die Instrumenteneinstellungen wie den **Messmodus** und die **große Farbfeldgröße** zu konfigurieren.

- **5** Wählen Sie in der Liste **Diagrammgröße** die Diagrammgröße aus, die dem in der Voreinstellung [Auftragseigenschaften](#page-27-0) auf Seite 28 angegebenen Papier entspricht.
- **6** Optional: Geben Sie die Anzahl an Aufwärmseiten an.

**Hinweis:** Aufwärmseiten sind von Vorteil, wenn der Drucker längere Zeit nicht verwendet wurde.

- **7** Klicken Sie auf **Drucken**.
- **8** Entnehmen Sie die Seiten aus dem Drucker. (Die Aufwärmseiten können Sie entsorgen.)
- **9** Befolgen Sie die Anweisungen auf dem Bildschirm, um die Seite zu messen.
- **10** Optional: Klicken Sie auf  $\mathfrak{A}$ , um detaillierte Verifizierungsergebnisse in Fiery Verify anzuzeigen.
	- Optional: Klicken Sie auf  $\Box$ , um detaillierte Verifizierungsergebnisse als PDF herunterzuladen.
- **12** Optional: Klicken Sie auf  $\langle \rangle$ , um ein Etikett für die Details der Verifizierungsergebnisse zu erstellen.

Optional: Klicken Sie auf , um eine Neukalibrierung durchzuführen.

## **Fehlgeschlagene Prüfungen**

Was zu tun ist, wenn ein Drucker eine Prüfung nicht besteht.

- **•** Kalibrieren Sie den Drucker neu.
- **•** Stellen Sie sicher, dass das richtige Papier eingelegt wurde.
- **•** Verwenden Sie die vom Druckerhersteller angegebene Tinte oder den Toner.
- **•** Erstellen Sie ein Ausgabeprofil, das für die Farbreferenz- und Toleranzeinstellungen spezifisch ist.
- **•** Stellen Sie sicher, dass die Umgebungsbedingungen in Ihrer Druckerei, wie Temperatur und Luftfeuchtigkeit, innerhalb der vom Druckerhersteller angegebenen Bereiche liegen.
- **•** Warten Sie Ihren Drucker.

## **Deinstallation**

## **Fiery ColorGuard Desktopanwendung**

#### **Deinstallieren der Fiery ColorGuard Desktopanwendung auf Mac OS**

Deinstallieren Sie die Fiery ColorGuard Desktopanwendung, um sie von Systemen zu entfernen, auf denen Fiery ColorGuard nicht mehr verwendet werden soll. Dieses Verfahren ist nur anwendbar, wenn Sie die Fiery Command WorkStation 6.8 oder älter verwenden.

- **1** Öffnen Sie unter **Programme** den **Fiery Software Uninstaller**.
- **2** Wählen Sie Fiery ColorGuard aus.
- **3** Klicken Sie auf **Deinstallieren**.
- **4** Folgen Sie den angezeigten Anweisungen.

## **Deinstallieren der Fiery ColorGuard Desktopanwendung auf Windows**

Deinstallieren Sie die Fiery ColorGuard Desktopanwendung, um sie von Systemen zu entfernen, auf denen Fiery ColorGuard nicht mehr verwendet werden soll. Dieses Verfahren ist nur anwendbar, wenn Sie die Fiery Command WorkStation 6.8 oder älter verwenden.

- **1** Öffnen Sie die **Windows-Systemsteuerung**.
- **2** Klicken Sie auf **Programm deinstalieren**.
- **3** Wählen Sie Fiery ColorGuard aus.
- **4** Klicken Sie auf **Deinstallieren**.
- **5** Folgen Sie den angezeigten Anweisungen.

## **Fiery ColorGuard Client-Anwendung**

#### Fiery IQ 54

#### **Deinstallieren der Fiery ColorGuard Client-Anwendung auf Mac OS**

Um die Fiery ColorGuard Client-Anwendung zu deinstallieren, müssen Sie die Fiery Command WorkStation Version 7.0 und höher deinstallieren.

- **1** Öffnen Sie den **Fiery Software Uninstaller**.
- **2** Wählen Sie das Fiery Command WorkStation Paket.
- **3** Klicken Sie auf **Deinstallieren**.
- **4** Folgen Sie den angezeigten Anweisungen.

#### **Deinstallieren der Fiery ColorGuard Client-Anwendung auf Windows**

Um die Fiery ColorGuard Client-Anwendung zu deinstallieren, müssen Sie die Fiery Command WorkStation Version 7.0 und höher deinstallieren.

- **1** Öffnen Sie den **Fiery Software Manager**.
- 2 Klicken Sie für das Fiery Command WorkStation Paket auf die Schaltfläche "Löschen".
- **3** Folgen Sie den angezeigten Anweisungen.

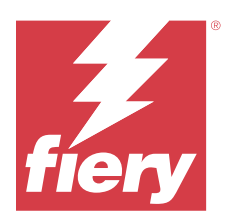

# EFI Go

Überprüfen Sie den Druckerstatus sowie gesendete Aufträge und zeigen Sie den Verlauf von einem beliebigen Ort aus an.

Mit der mobilen Anwendung EFI Go können Sie:

- **•** Den Status jedes Druckers anzeigen.
- **•** Produktionspläne überwachen und verfolgen.
- **•** Benachrichtigungen für Ereignisse, die zu Produktionshemmnissen führen können, konfigurieren.

**Hinweis:** EFI Go steht auf Google Play und dem Apple App Store zum Herunterladen zur Verfügung.

## Unterstützte Mobilgeräte

Die mobile Anwendung EFI Go wird von den folgenden Mobilgeräten unterstützt:

- **•** Android 5.0 und höher.
- **•** iOS 9.0 und höher.

**Hinweis:** EFI Go ist für iPhone, iPad und iPod Touch verfügbar.

## Unterstützte Drucker

Eine Übersicht über die derzeit unterstützten Drucker finden Sie unter [https://resources.fiery.com/iq/supported](https://resources.fiery.com/iq/supported-printers)[printers.](https://resources.fiery.com/iq/supported-printers)

## Geräteinformationen anzeigen

Sie können detaillierte Informationen zu Ihren mit Fiery IQ verbundenen Geräten anzeigen.

- **1** Melden Sie sich bei der EFI Go Anwendung an.
- **2** Tippen Sie in der **Geräteliste** auf eine der folgenden Listen:
	- **• Alle Geräte**
	- **• Drucken**
	- **• Fehlerhaft**

Standardmäßig wird **Alle Geräte** angezeigt.

**3** Tippen Sie auf das gewünschte Gerät.

- **4** Tippen Sie auf eine der folgenden Optionen, um den Status eines Auftrags für das ausgewählte Gerät anzuzeigen:
	- **• Angehalten**: Eine Liste der angehaltenen Aufträge wird angezeigt.
	- Warteschlange "Verarbeiten: Eine Liste der verarbeiteten Aufträge wird angezeigt.
	- **Warteschlange "Drucken**: Eine Liste der als Nächstes zu druckenden Aufträge wird angezeigt.
	- **• Gedruckt**: Eine Liste der gedruckten Aufträge wird angezeigt.

## **Geräteprotokolle anzeigen**

Sie können detaillierte Geräteprotokolle auf EFI Go anzeigen.

- **1** Navigieren Sie in der mobilen Anwendung EFI Go zur **Geräteliste**. Standardmäßig werden **Alle Geräte** angezeigt.
- **2** Tippen Sie auf den Namen des gewünschten Geräts.
- **3** Tippen Sie auf **Geräteprotokolle**.
- **4** Tippen Sie auf eine der folgenden Listen für spezifische Informationen:
	- **• Aktiv**
	- **• Alle**
	- **• Fehler**
	- **• Warnung**
	- **• Status**

## **Gerätestatus anzeigen**

Auf EFI Go können Sie detaillierte Informationen zum Gerätestatus anzeigen.

- **1** Tippen Sie in der Anwendung EFI Go in der **Geräteliste** auf das gewünschte Gerät. Standardmäßig werden **Alle Geräte** angezeigt.
- **2** Tippen Sie auf **Gerätestatus**.
- **3** Geben Sie den Zeitraum für Ihren Gerätestatusbericht an.

## Suchen nach Aufträgen

Sie können Aufträge auf Ihren mit Fiery IQ verbundenen Druckern mit der EFI Go mobilen Anwendung suchen.

**1** Um auf allen angeschlossenen Druckern einen bestimmten Auftrag zu suchen, geben Sie den Auftragsnamen in das Suchfeld ein und tippen Sie auf das Lupensymbol auf der Tastatur.

Der Status des angegebenen Auftrags auf den entsprechenden Druckern wird angezeigt.

**2** Um zur **Geräteliste** zurückzukehren, tippen Sie auf das Pfeilsymbol in der linken oberen Ecke.

Nach der Suche können Sie die aktuelle Suche löschen, indem Sie auf das Suchfeld tippen und dann im Suchfeld auf **X** tippen. Dies ermöglicht Ihnen die Suche nach einem anderen Wort.

## Anzeigen von Benachrichtigungen

Mit EFI Go können Sie Benachrichtigungen für Ereignisse, die zu Produktionshemmnissen führen können, auf Ihrem Mobilgerät anzeigen.

- **1** Konfigurieren Sie Ihre Benachrichtigungen in der Fiery Notify Cloud-Anwendung. Weitere Informationen finden Sie im Abschnitt [Warnungen für Ereignisse, die zu Produktionshemmnissen](#page-68-0) [führen können, aktivieren](#page-68-0) auf Seite 69.
- **2** Wenn ein Produktionshemmnis auftritt, wählen Sie eine der folgenden Methoden zum Anzeigen von Benachrichtigungen auf Ihrem Mobilgerät aus:
	- **•** Tippen Sie auf die EFI Go Push-Benachrichtigung auf Ihrem Mobilgerät.
	- **•** Tippen Sie in der mobilen EFI Go Anwendung auf **Benachrichtigungen**.

## Fiery IQ in EFI Go abmelden

Melden Sie sich von Fiery IQ über die mobile Anwendung EFI Go ab.

- **1** Tippen Sie in der mobilen Anwendung EFI Go auf **Einstellungen**.
- **2** Tippen Sie auf **Abmelden**.

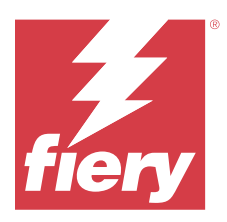

# Fiery Manage

Sorgen Sie für einen reibungslosen Ablauf der Druckproduktion und steuern Sie so Ihre Druckumgebung.

Die Fiery Manage Anwendung ermöglicht Ihnen Folgendes:

- **•** Erstellen, Speichern und Bereitstellen von Konfigurationen für alle Fiery Geräte desselben Modells, um eine konsistente Qualität und eine vorhersehbare Produktion zu gewährleisten.
- **•** Prüfen und Melden von Fiery Systemen, die nicht mit einer Masterkonfiguration übereinstimmen, damit Sie sofort Maßnahmen ergreifen und einen Fiery Server wieder konform machen können.
- **•** Identifizieren von Problemen mit Druckern und Änderungen an der Gerätekonfiguration, die die Druckproduktion behindern, damit Sie Produktionsausfälle minimieren können.
- **•** Fernzugriff auf die Fiery Server Konfiguration (Fiery Konfigurationsbericht).

**Hinweis:** Fiery Manage erfordert, dass für jeden Drucker eine Lizenz verfügbar ist. Wenden Sie sich an Ihren Fiery Vertriebspartner, um Fiery Manage Anwendungslizenzen oder Lizenzverlängerungen zu erwerben.

**Hinweis:** Wie Sie Ihren Druckern Fiery Manage Lizenzen zuweisen, finden Sie unter [Lizenzierte Drucker für Fiery](#page-11-0) [IQ Anwendungen](#page-11-0) auf Seite 12.

## Unterstützte Drucker

Fiery Manage unterstützt Fiery Server mit der Fiery Systemsoftware FS150/150 Pro und höher.

## Erstellen eines Synchronisierungspakets

Sie können ein Paket erstellen, um die auf Druckern desselben Modells installierten Ressourcen zu synchronisieren.

Bevor Sie beginnen, legen Sie fest, welchen Drucker Sie als Quelle für den Inhalt des Synchronisierungspakets verwenden möchten.

**1**

Klicken Sie in der Anwendung **Manage** auf .

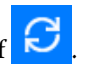

**2** Klicken Sie auf **Synchronisierungspaket erstellen**.

**Hinweis:** Sie müssen über eine gültige Fiery Manage Lizenz verfügen, um ein neues Synchronisierungspaket erstellen zu können.

- **3** Geben Sie im Feld **Paket benennen** einen Namen für das Synchronisierungspaket ein.
- **4** Geben Sie bei Bedarf eine Beschreibung in das Feld **Beschreibung** ein.
- **5** Klicken Sie auf **Weiter**.
- **6** Wählen Sie einen Quelldrucker aus und klicken Sie auf **Weiter**.
- **7** Klicken Sie auf **Paket erstellen**.

## Bereitstellen eines Synchronisierungspakets

Stellen Sie ein Paket für die Ressourcensynchronisierung bereit.

**1**

Klicken Sie in der Anwendung **Manage** auf .

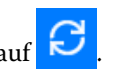

- **2** Klicken Sie auf **Bereitstellen**.
- **3** Geben Sie einen Namen für die Bereitstellung ein und klicken Sie auf **Weiter**.
- **4** Aktivieren Sie unter **Sammlung** und **Geräte** die Kontrollkästchen für die Sammlungen und Geräte, die im Synchronisierungspaket erhalten sein sollen.
- **5** Klicken Sie auf eines der folgenden Elemente:
	- **• Jetzt bereitstellen** Wenn Sie das Ressourcensynchronisierungspaket jetzt bereitstellen möchten.
	- **• Planen** Wenn Sie das Ressourcensynchronisierungspaket zu einem späteren Zeitpunkt bereitstellen möchten.
- **6** Wählen Sie das Datum und die Uhrzeit für die Synchronisierung und legen Sie fest, wann der Hinweis auf Synchronisierungsbereitstellung gesendet werden soll.

# Überprüfen der Konformität

Überprüfen Sie Ihre Geräte anhand eines Standards, um sicherzustellen, dass Patches und Programme installiert sind.

**1**

Klicken Sie in der Anwendung **Manage** auf .

- **2** Wählen Sie einen Fiery Server aus, der als Master für Konformität dienen soll. Der Master für Konformität fungiert als Standard für die Konformitätsprüfung.
- **3** Klicken Sie auf **Konformitätsbericht herunterladen**, um eine .txt-Version des Konformitätsberichts herunterzuladen.

Der .txt-Konformitätsbericht enthält die IP-Adressen der enthaltenen Fiery Server.

## Konfiguration des Fiery Servers herunterladen

Sie können die neueste oder die letzte erstellte Fiery Server Konfiguration Ihrer Geräte herunterladen.

Wenn Sie einen Fiery Server neu starten, wird die neueste Konfiguration automatisch in die Cloud hochgeladen.

**1**

- **<sup>2</sup>** Klicken Sie auf in der **Aktion**-Spalte neben dem Gerät, für das Sie die Serverkonfiguration herunterladen möchten.
- **3** Führen Sie einen der folgenden Schritte basierend auf Ihren Anforderungen durch:
	- **•** Wenn Sie die neueste Serverkonfiguration herunterladen möchten, klicken Sie auf **Neueste Fiery Server Konfiguration anfordern**.

**Hinweis:** Sie können die neueste Serverkonfiguration nur herunterladen, wenn der Fiery Server online ist.

**•** Wenn Sie die zuletzt erstellte Serverkonfiguration herunterladen möchten, klicken Sie auf **Herunterladen**.

**Hinweis:** Wenn der Fiery Server offline ist, können Sie nur die zuletzt erstellte Serverkonfiguration herunterladen.

Die Fiery Server Konfigurationsdatei wird dann auf Ihr lokales System heruntergeladen.

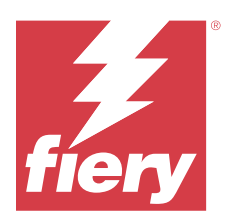

# Fiery Insight

Maximieren Sie die Auslastung und den Gewinn Ihrer Drucker mit genauer Produktionsüberwachung.

Mit der Anwendung Fiery Insight können Sie:

- **•** Trends über einen Zeitraum nachverfolgen.
- **•** Produktionsdaten für einzelne Fiery Driven™ Geräte oder aggregierte Daten für Gerätegruppen abrufen.
- **•** Ihr Dashboard anpassen, indem Sie die gewünschten Daten und die Art der Anzeige auswählen.
- **•** Die Ressourcennutzung nachverfolgen und die Produktivität vergleichen.
- **•** Die gewünschten Produktionsstatistiken für individuelle Drucker oder Gerätegruppen in einer Tabelle für übersichtlichen Direktvergleich anzeigen.

Fiery Insight erfordert eine Lizenz für Werbetechnik-Drucker. Die Lizenzen für EFI Großformat- und Supergroßformatdrucker sind unterschiedlich. Sie können eine Lizenz nur dem angegebenen Format des Druckers zuordnen, für das sie in der Anwendung Fiery Insight ausgestellt wurde.

# Unterstützte Drucker

Fiery IQ unterstützt Fiery Server mit der Fiery Systemsoftware FS150/150 Pro und höher.

# Herunterladen eines Auftragsprotokolls

Legen Sie fest, welche Drucker im Auftragsprotokoll enthalten sein sollen.

Legen Sie die Datumsangaben fest, die das Auftragsprotokoll abdecken soll.

**1**

Klicken Sie in der Anwendung **Insight** auf .

**2**

Klicken Sie auf das Symbol **Auftragsprotokoll**.

- **3** Wählen Sie den Zeitraum aus und klicken Sie auf **Anwenden**.
- **4** Aktivieren Sie die Kontrollkästchen für die Sammlungen und Geräte, die im Auftragsprotokoll enthalten sein sollen, und klicken Sie auf **Anwenden**.
- **5** Klicken Sie auf die Umschaltflächen für die Schichten, die im Auftragsprotokoll enthalten sein sollen, und klicken Sie auf **Anwenden**.

<span id="page-61-0"></span>**6** Klicken sie auf **Spalten konfigurieren**.

**Hinweis:** Weitere Informationen und Beschreibungen der Auftragsprotokollspalten finden Sie unter Auftragsprotokollspalten auf Seite 62.

- **7** Wählen Sie die Attribute aus, die Sie in das Auftragsprotokoll einbeziehen möchten, und klicken Sie auf **Spalten anwenden**.
- **8** Klicken Sie auf **Auftragsprotokoll herunterladen**, um das Auftragsprotokoll als .csv-Datei herunterzuladen.

**Hinweis:** In die .csv-Datei werden nur ausgewählte Attributspalten exportiert.

## **Auftragsprotokollspalten**

In den Auftragsprotokollspalten werden verschiedene Eigenschaften oder Attribute eines Druckers oder eines Druckauftrags angezeigt.

Die folgende Tabelle beschreibt die Liste der in den **Auftragsprotokollspalten** definierten Eigenschaften oder Attribute:

**Hinweis:** Für einige Auftragsprotokollspalten werden abhängig vom Druckertyp möglicherweise keine Daten angezeigt. Überprüfen Sie die Druckerspezifikation oder wenden Sie sich an Ihren Lieferanten, um zu bestätigen, ob die angegebene Eigenschaft oder die angegebenen Attribute für Ihren Drucker zutreffen.

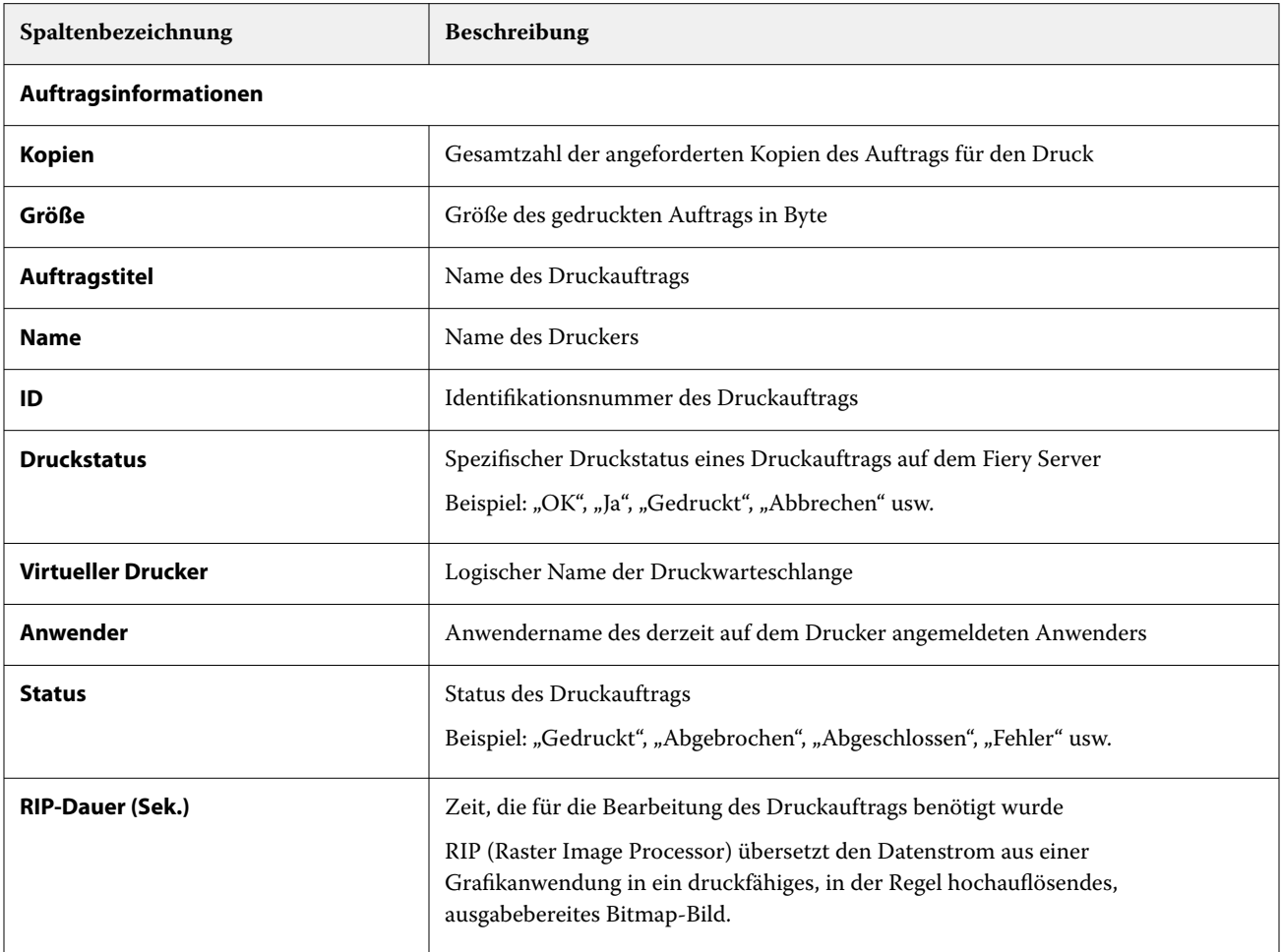

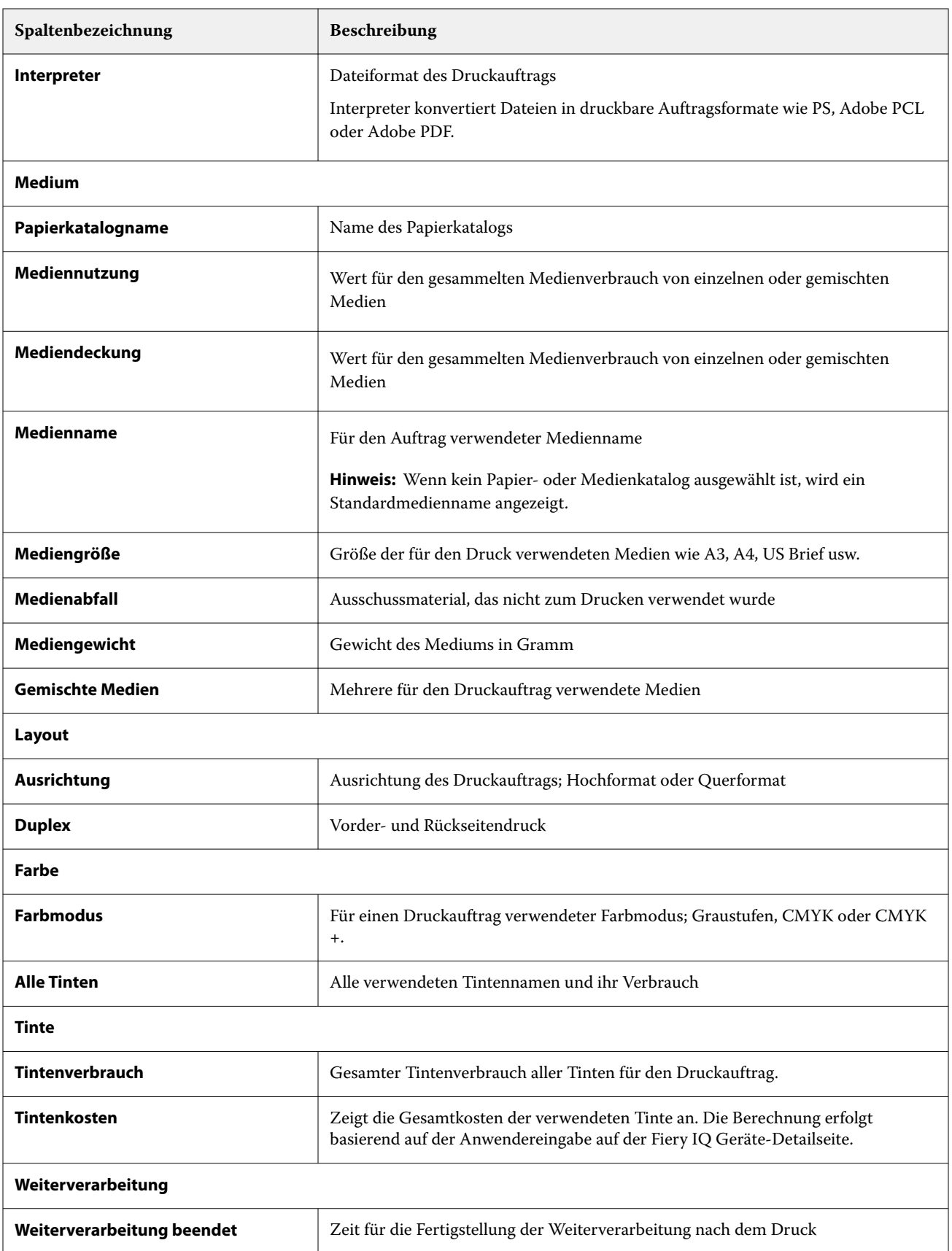

# **Spaltenbezeichnung Beschreibung** Zusammenfassung der Weiterverarbeitungsarbeiten **Falzen** Beschreibt, ob Falzen als Weiterverarbeitung für den Druckauftrag aktiviert ist. **Klebebindung Electschreibt**, ob Klebebindung als Weiterverarbeitung für den Druckauftrag aktiviert **Lochung** Beschreibt, ob Lochen als Weiterverarbeitung für den Druckauftrag aktiviert ist. **Heftung** Beschreibt, ob Klammern als Weiterverarbeitung für den Druckauftrag aktiviert

## **Protokollierung**

**Weiterverarbeitung – Zusammenfassung**

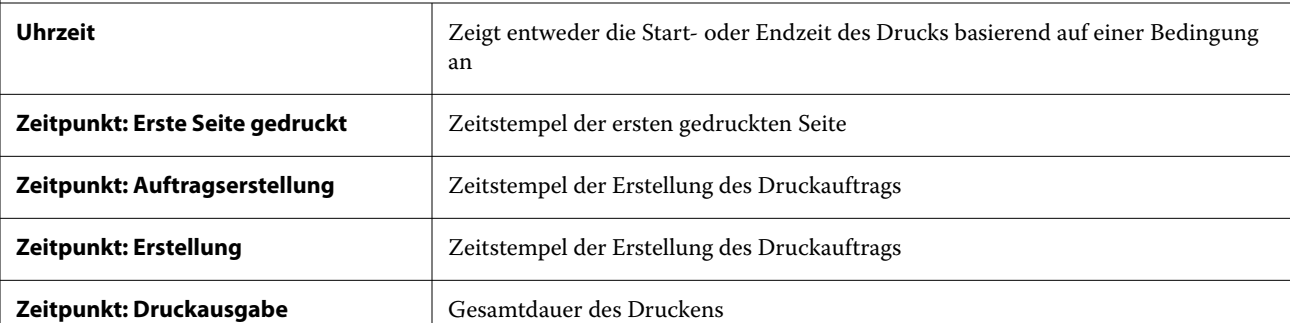

ist.

ist.

**Servername** Name des Fiery Servers

# **Zeitstempel**

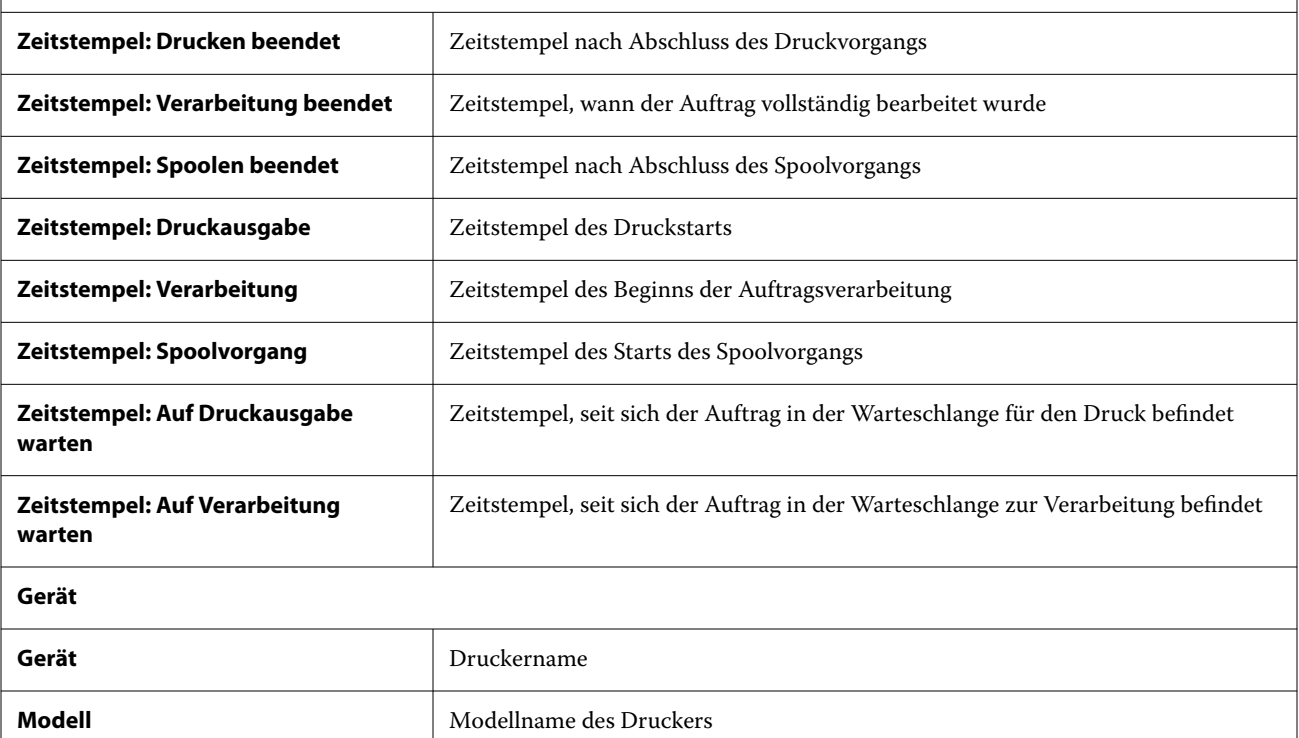

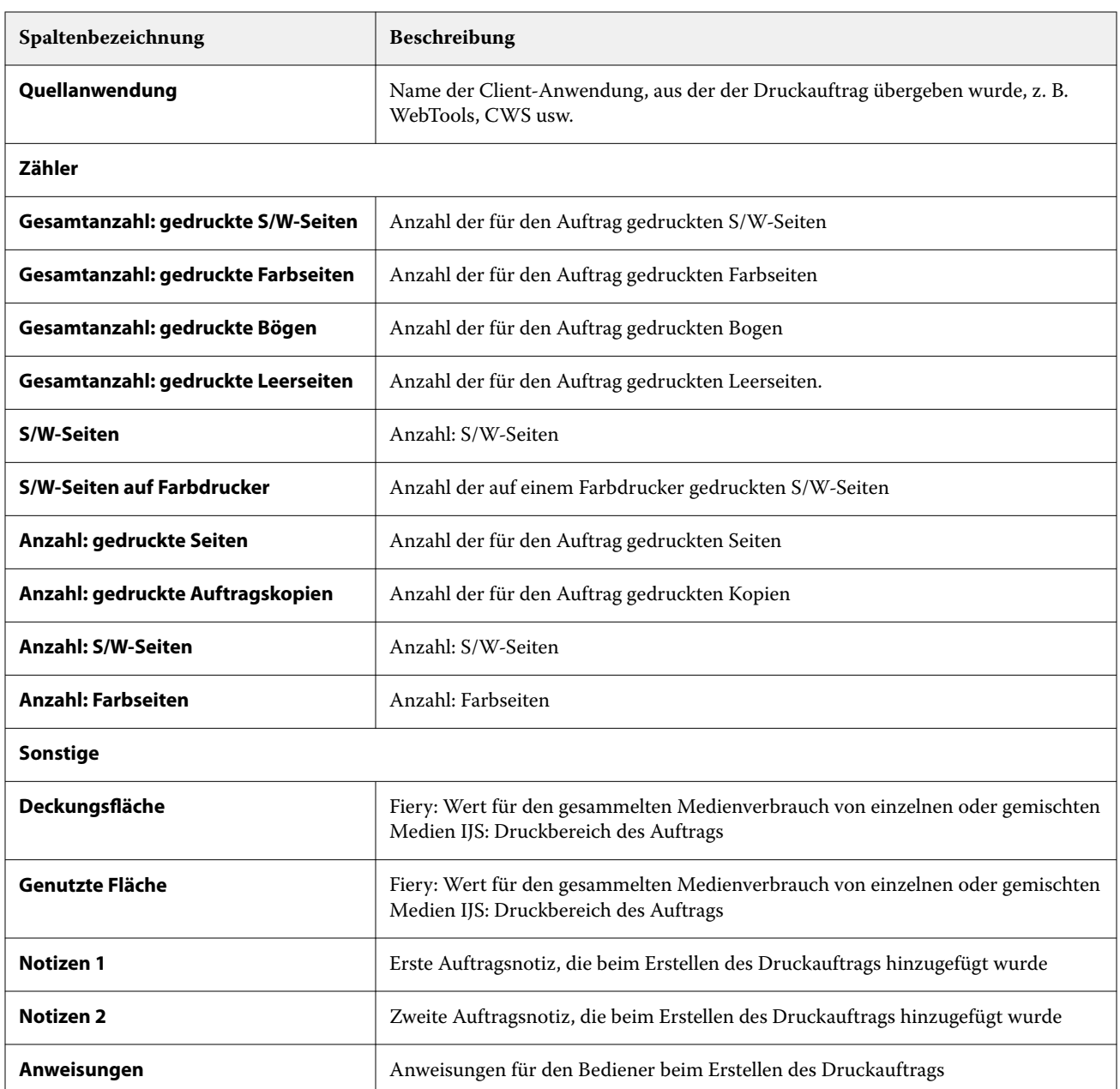

## **Konfigurieren des Auftragsprotokolls**

Passen Sie die angezeigten Spalten für das Auftragsprotokoll an.

**1**

Klicken Sie in der Anwendung **Insight** auf .

**2**

Klicken Sie auf das Symbol **Auftragsprotokoll**.

**3** Klicken sie auf **Spalten konfigurieren**.

**4** Wählen Sie die gewünschten Auftragsinformationen aus.

**Hinweis:** Weitere Informationen und Beschreibungen der Auftragsprotokollspalten finden Sie unter [Auftragsprotokollspalten](#page-61-0) auf Seite 62.

**Hinweis:** Sie können auf **Standardeinstellungen wiederherstellen** klicken, um die Standardeinstellungen für Auftragsinformationen anzuzeigen.

**5** Klicken sie auf **Spalten anwenden**.

## Anzeigen der Druckerauslastung

Sie können detaillierte Informationen zu dem Druckerstatus anzeigen.

**1**

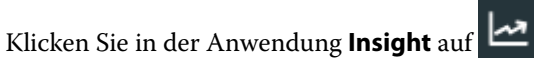

- **2** Gehen Sie zum Widget **Druckerauslastung** und klicken Sie auf **Details zur Auslastung**.
- **3** Klicken Sie im Fenster **Details zur Auslastung** auf das Pfeilsymbol, um zusätzliche Informationen zum Druckerstatus anzuzeigen.

## Vergleichen von Druckern

Erstellen Sie benutzerdefinierte, übersichtliche Vergleiche Ihrer Drucker.

**1**

Klicken Sie in der Anwendung **Insight** auf .

- **2** Wählen Sie einen Datumsbereich für den Vergleich und klicken Sie auf **Anwenden**.
- **3** Klicken Sie auf **Kategorien** und aktivieren Sie die Kontrollkästchen für die Kategorien, die Sie vergleichen möchten.
- **4** Klicken Sie auf **Anwenden**.
- **5** Klicken Sie auf **Spalte hinzufügen** und aktivieren Sie die Kontrollkästchen für die Sammlungen und einzelnen Drucker, die Sie vergleichen möchten.
- **6** Klicken Sie auf **Anwenden**.

**Hinweis:** Wenn Sie unter dem Druckernamen auf die Umschaltfläche **Schichten** klicken, können Sie einen Vergleich der Kategorien für jede Schicht anzeigen.

## Ändern der Diagrammanzeige

Sie können den auf der **Trend**seite angezeigten Diagrammtyp ändern.

**1**

Klicken Sie in der Anwendung **Insight** auf .

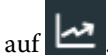

- **2** Klicken Sie auf **Intervall anzeigen** und wählen Sie das gewünschte Intervall aus, wenn Sie Diagramme für ein bestimmtes Intervall anzeigen möchten.
- **3** Gehen Sie zu einem der folgenden Trenddiagramme:
	- **• Substratverbrauch**
	- **• Tintenverbrauch**
	- **• Aufträge gedruckt**
	- **• Drucke**
	- **• Mediennutzung**
- **4** Klicken Sie auf eines der folgenden Elemente:
	- **•** zeigt das Trenddiagramm als Balkendiagramm an.
	- **•** zeigt das Trenddiagramm als Liniendiagramm an.
- **5** Falls im Trenddiagramm verfügbar, klicken Sie auf die Auf- und Abwärtspfeile, um zusätzliche Werte anzuzeigen.
- **6** Optional können Sie den Mauszeiger über jeden Wert bewegen, um die Informationen auf dem Diagramm hervorzuheben. Um den jeweiligen Wert ein- oder auszublenden, klicken Sie auf den Namen des Wertes.

# Ändern des Druckers

Sie können die auf der Seite **Trend** oder **Auftragsprotokoll** angezeigten Drucker ändern.

**1**

Klicken Sie in der Anwendung **Insight** auf .

- **2** Klicken Sie auf **Alle Geräte**, und wählen Sie aus der folgenden Liste aus:
	- **•** Wählen Sie auf der Registerseite **Druckersammlungen** die Druckersammlungen aus, die Sie anzeigen möchten.
	- **•** Wählen Sie auf der Registerseite **Drucker** die einzelnen Drucker aus, die Sie anzeigen möchten. Sie können auch nach dem Druckernamen suchen.

**Hinweis:** Wenn keine Drucker ausgewählt sind, wird **Geräte auswählen** angezeigt.

**3** Klicken Sie auf **Anwenden**.

**Hinweis:** Wenn keine Daten vorhanden sind, wird in den Widgets **Keine Daten verfügbar** angezeigt.

# Ändern von Schichten

Sie können die auf der **Trend**- oder **Auftragsprotokoll**-Seite angezeigten Schichten ändern.

Die Schaltfläche **Alle Schichten** wird angezeigt, wenn dem **Schichtmanager** in den administrativen Funktionen eine Schicht hinzugefügt wird.

# Klicken Sie in der Anwendung **Insight** auf .

Klicken Sie auf **Alle Schichten**.

- Um eine Schicht aus dem Dashboard zu entfernen, klicken Sie auf die Umschaltfläche neben dem Schichtnamen.
- Klicken Sie auf **Anwenden**.

<span id="page-68-0"></span>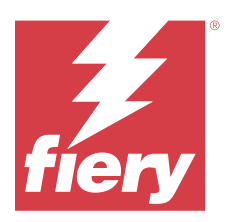

# Fiery Notify

Mit Fiery Notifykönnen Sie Warnmeldungen für produktionshemmende Ereignisse und Benachrichtigungen für Produktions- und Konfigurationsberichte planen.

Mit der Anwendung Fiery Notify können Sie:

- **•** Warnmeldungen für produktionshemmende Ereignisse und Benachrichtigungen für Produktions- und Konfigurationsberichte aktivieren.
- **•** Konfigurationsberichte für lizenzierte Drucker oder Druckersammlungen erstellen.
- **•** Den Status der einzelnen Benachrichtigungstypen anzeigen.
- **•** Zeitpläne für Warnungen konfigurieren.

## Unterstützte Drucker

Fiery IQ unterstützt Fiery Server mit der Fiery Systemsoftware FS150/150 Pro und höher.

# Warnungen für Ereignisse, die zu Produktionshemmnissen führen können, aktivieren

Wenn die Produktion für Ihre registrierten Fiery Server blockiert wird, sendet Fiery Notify eine Warnung an Ihre registrierte E-Mail-Adresse.

- **1** Gehen Sie in der Anwendung **Notify** auf **Warnungen bei Produktionshemmnissen**.
- **2** Klicken Sie auf **Konfigurieren**. Klicken Sie alternativ auf den Umschaltknopf.
- **3** Wählen Sie die Dauer des Produktionshemmnisses aus, nach der Sie eine Warnung erhalten möchten.
- **4** Klicken Sie auf **Fertig**.
- **5** Klicken Sie im daraufhin geöffneten Fenster auf **Fertig**.

## Benachrichtigung für Produktionsbericht aktivieren

Fiery Notify sendet Produktionsdetails Ihrer registrierten Fiery Server an Ihre registrierte E-Mail-Adresse.

**1** Gehen Sie in der Anwendung **Notify** auf **Produktionsberichte**.

**2** Klicken Sie auf **Konfigurieren**.

Klicken Sie alternativ auf den Umschaltknopf.

**3** Wählen Sie eine Dauer, nach der Sie einen Produktionsbericht erhalten möchten.

**Hinweis:** Die verfügbaren Zeiträume für Produktionsberichte sind täglich, wöchentlich oder monatlich.

- **4** Klicken Sie auf **Fertig**.
- **5** Klicken Sie im daraufhin geöffneten Fenster auf **Fertig**.

**Hinweis:** Fiery Notify sendet die Produktionsbericht-Benachrichtigung um 03:00 Uhr Ihrer lokalen Zeit. Die wöchentlichen Berichte werden jeden Sonntag gesendet und die monatlichen Berichte werden jeweils am ersten Tag des Folgemonats gesendet.

## Warnungen und Benachrichtigungen ändern

Ändern Sie die Dauer von Warnungen und Benachrichtigungen in Fiery Notify.

**1** Gehen Sie in der **Notify** Anwendung zum Benachrichtigungstyp, den Sie ändern möchten.

**Hinweis:** Wenn Warnungen oder Benachrichtigungen aktiviert sind, wird in der Spalte **Status Aktiv** angezeigt.

- **2** Klicken Sie auf **Konfigurieren**.
- **3** Ändern Sie die Dauer.
- **4** Klicken Sie auf **Fertig**.
- **5** Klicken Sie im daraufhin geöffneten Fenster auf **Fertig**.

## Konfigurationsberichte

Erstellen und zeigen Sie Konfigurationsdetails Ihrer Drucker oder Druckersammlungen an.

Mit den Konfigurationsberichten können Sie die Konfigurationsdetails Ihrer Drucker oder Druckersammlungen für den angegebenen Zeitraum einsehen. Ein Administrator oder Support-Benutzer kann Konfigurationsberichte erstellen und regelmäßige Benachrichtigungen auf der Grundlage der in Fiery Notify festgelegten Häufigkeit erhalten.

**Hinweis:** Eine Fiery Manage Lizenz ist erforderlich, um Konfigurationsberichte zu erstellen oder anzuzeigen.

## **Spalten des Konfigurationsberichts**

Die Spalten im Konfigurationsbericht zeigen verschiedene Attribute an, die auf Ihren lizenzierten Fiery Servern definiert oder konfiguriert sind.

Die folgende Tabelle beschreibt die Liste der in den Spalten des Konfigurationsberichts verfügbaren Attribute:

**Hinweis:** Das SNMP (Simple Network Management Protocol) unterstützt die netzwerkgestützte Überwachung des Fiery Servers. SNMP muss auf dem Fiery Server aktiviert sein, um Werte für die SNMP-bezogenen Attribute im Konfigurationsbericht abrufen zu können.

**Hinweis:** Abhängig von Ihrem Originalausrüstungshersteller (OEM) werden die Werte in den Spalten **Printer SN**, **SNMPName** und **SNMPRepo** des Druckers möglicherweise nicht für alle Drucker angezeigt.

**Hinweis:** Für einige Spalten werden abhängig vom Druckertyp möglicherweise keine Daten angezeigt. Überprüfen Sie die Druckerspezifikation oder wenden Sie sich an Ihren Lieferanten, um zu bestätigen, ob die angegebenen Attribute für Ihren Drucker zutreffen.

**Hinweis:** Wenn Sie Änderungen oder Aktualisierungen am Fiery Server vornehmen, kann es einige Zeit dauern, bis die aktualisierten Daten im Konfigurationsbericht angezeigt werden.

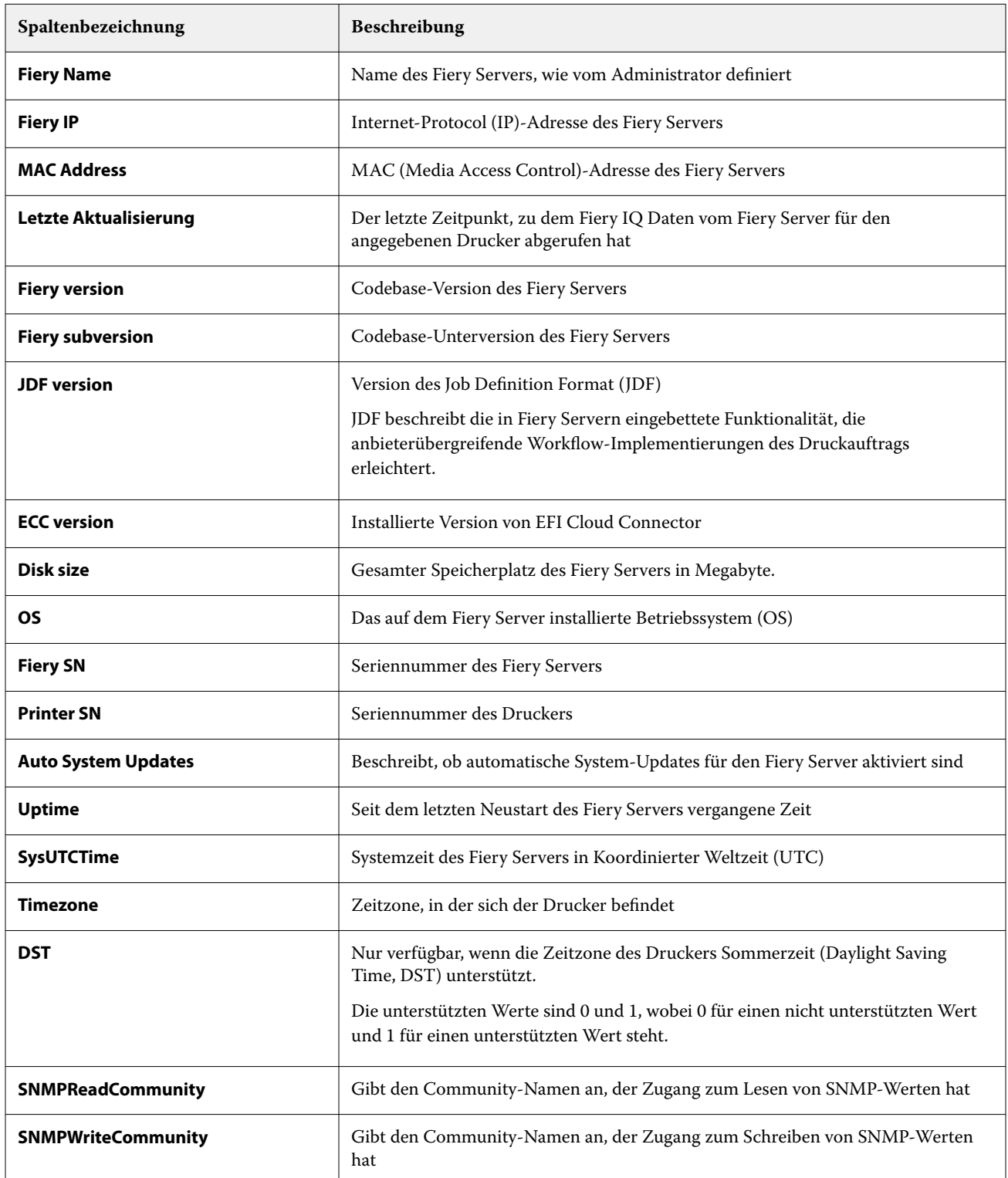

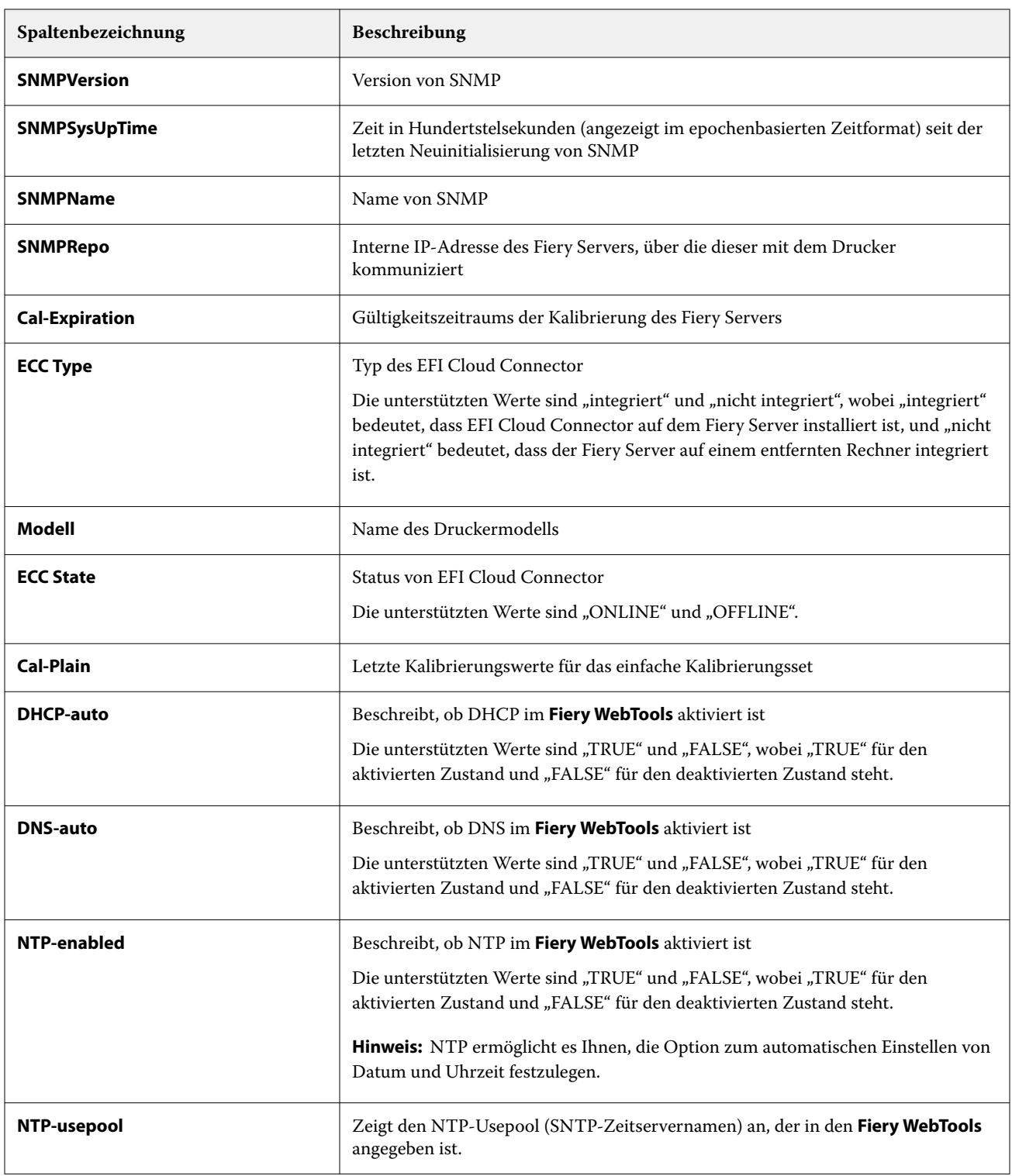

## **Konfigurationsbericht erstellen**

Fiery Notify sendet Konfigurationsdetails Ihres registrierten Fiery Servers an bestimmte E-Mail-Adressen.

**1** Gehen Sie in der Anwendung **Notify** auf **Konfigurationsberichte**.
- **2** Klicken Sie auf **Konfigurationsbericht erstellen**.
- **3** Geben Sie im Feld **Berichtsname** einen Namen für den Bericht ein.
- **4** Wählen Sie eine Dauer, für die Sie einen Konfigurationsbericht erhalten möchten.

**Hinweis:** Die verfügbaren Zeiträume für Konfigurationsberichte sind täglich, wöchentlich oder monatlich.

- **5** Geben Sie die E-Mail-Adressen der Empfänger ein, die den Konfigurationsbericht erhalten sollen.
- **6** Geben Sie einen E-Mail-Betreff für den Konfigurationsbericht ein.
- **7** Geben Sie den E-Mail-Text für den Konfigurationsbericht ein.
- **8** Klicken Sie auf **Weiter**.
- **9** Klicken Sie auf **Geräte auswählen**, und wählen Sie aus der folgenden Liste aus:
	- **•** Wählen Sie auf der Registerseite **Druckersammlungen** die Druckersammlungen aus.
	- **•** Wählen Sie auf der Registerseite **Drucker** die einzelnen Drucker aus. Sie können auch nach dem Druckernamen suchen.

**Hinweis:** Nur die Drucker oder Druckersammlungen, die mit der Fiery Manage Lizenz aktiviert wurden, stehen in der Dropdown-Liste **Geräte auswählen** zur Auswahl.

**10** Aktivieren Sie im Feld **Spalten auswählen** die Kontrollkästchen für den Konfigurationstyp, den Sie in Ihren Konfigurationsbericht aufnehmen möchten.

**Hinweis:** Weitere Informationen und Beschreibungen der Konfigurationsprotokollspalten finden Sie unter [Spalten des Konfigurationsberichts](#page-69-0) auf Seite 70.

- **11** Klicken Sie auf **Weiter**.
- **12** Klicken Sie auf **Hochladen**, um eine Patch-Datei hochzuladen, die im Konfigurationsbericht enthalten sein soll. Geben Sie alternativ die Farbfeld-Identifikationsnummer ein und klicken Sie auf **Hinzufügen**.
- **13** Klicken Sie auf **Speichern**.

**Hinweis:** Sie können maximal 10 Konfigurationsberichte erstellen.

**Hinweis:** Fiery Notify sendet die Konfigurationsbericht-Benachrichtigung um 01:00 Uhr Ihrer lokalen Zeit. Die wöchentlichen Berichte werden jeden Sonntag gesendet und die monatlichen Berichte werden jeweils am ersten Tag des Folgemonats gesendet.

## **Konfigurationsbericht bearbeiten**

Bearbeiten Sie in Fiery Notify einen Konfigurationsbericht.

#### **1** Gehen Sie in der Anwendung **Notify** auf **Konfigurationsberichte**.

**2**

```
Klicken Sie auf das Symbol für weitere Optionen ( ) neben dem Konfigurationsbericht, den Sie bearbeiten
möchten.
```
- **3** Klicken Sie auf **Bearbeiten**.
- **4** Ändern Sie die Berichtsdetails nach Bedarf, und klicken Sie auf **Weiter**.
- **5** Ändern Sie die Geräte und Spalten nach Bedarf, und klicken Sie auf **Weiter**.
- **6** Ändern Sie die Farbfelder nach Bedarf und klicken Sie auf **Speichern**.

### **Konfigurationsbericht duplizieren**

Duplizieren Sie in Fiery Notify einen Konfigurationsbericht.

- **1** Gehen Sie in der Anwendung **Notify** auf **Konfigurationsberichte**.
- **2** Klicken Sie auf das Symbol für weitere Optionen () neben dem Konfigurationsbericht, den Sie duplizieren möchten.
- **3** Klicken Sie auf **Duplizieren**.
- **4** Ändern Sie den Berichtsnamen für Ihren duplizierten Konfigurationsbericht und klicken Sie auf **Weiter**.
- **5** Klicken Sie auf **Weiter** und dann auf **Speichern**. Ein Duplikat des Konfigurationsberichts wird erfolgreich mit dem neuen Namen erstellt.

#### **Konfigurationsbericht löschen**

Löschen Sie in Fiery Notify einen Konfigurationsbericht.

- **1** Gehen Sie in der Anwendung **Notify** auf **Konfigurationsberichte**.
- **2**

Klicken Sie auf das Symbol für weitere Optionen () neben dm Konfigurationsbericht, den Sie löschen möchten.

- **3** Klicken Sie auf **Löschen**.
- **4** Klicken Sie auf **OK**.

# Warnungen deaktivieren

Warnungen oder Benachrichtigungen von Fiery Notify deaktivieren.

- **1** Gehen Sie in der **Notify** Anwendung zum Benachrichtigungstyp, den Sie deaktivieren möchten.
- **2** Klicken Sie auf den Umschaltknopf, um die gewünschte Benachrichtigung oder Warnung zu deaktivieren. Wenn Benachrichtigungen oder Warnungen deaktiviert sind, wird in der **Statusspalte Nicht aktiv** angezeigt.